# **Önkiszolgáló dolgozói portál**

## **Bevezető**

A humán informatika fejlődési trendjét követve a mi cégünk is arra törekszik, hogy a feldolgozás orientált területek "kötelező" továbbfejlesztése és aktualizálása mellett elsősorban a humánerőforrás-gazdálkodás, de mind inkább humántőke-gazdálkodásnak nevezett területeken olyan megoldások valósuljanak meg, amelyek a munkaerő foglalkoztatás hatékonyságát, egyben a dolgozói elégedettséget képesek növelni, ugyanakkor több esetben költségtakarékos megoldásokat is jelentenek. Ez a humáninformatikában végbemenő változás együtt jár azzal a változással is, hogy a dolgozók öntevékeny módon mindinkább bekapcsolódhatnak a saját ügyeik intézésébe, megkönnyítve a munkáltatók helyzetét, melynek kézenfekvő eszköze a rendszer erre alkalmas funkcióinak kiterjesztése web-es felületre.

Az Önkiszolgáló dolgozói portál megfelelő funkcióinak alkalmazása egyben a dolgozói elégedettség növelésének eszköze is lehet.

## **1. Törzsadatok karbantartása**

#### **1.1 Kódszótár paraméterek**

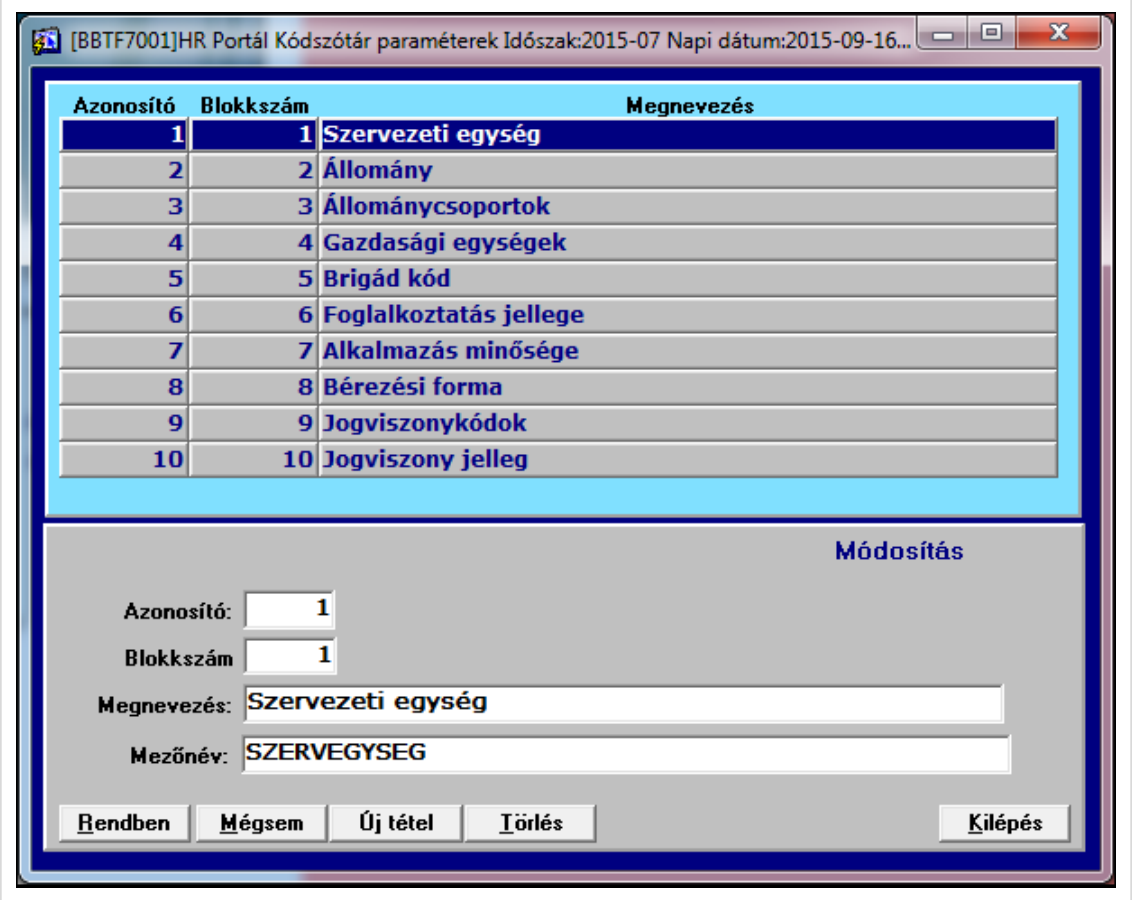

A kódszótár paraméterek a kódszótárban található elemek kategorizálását teszik lehetővé. Módosítását a rendszer szállítója végzi.

#### **1.2 Kódszótárak**

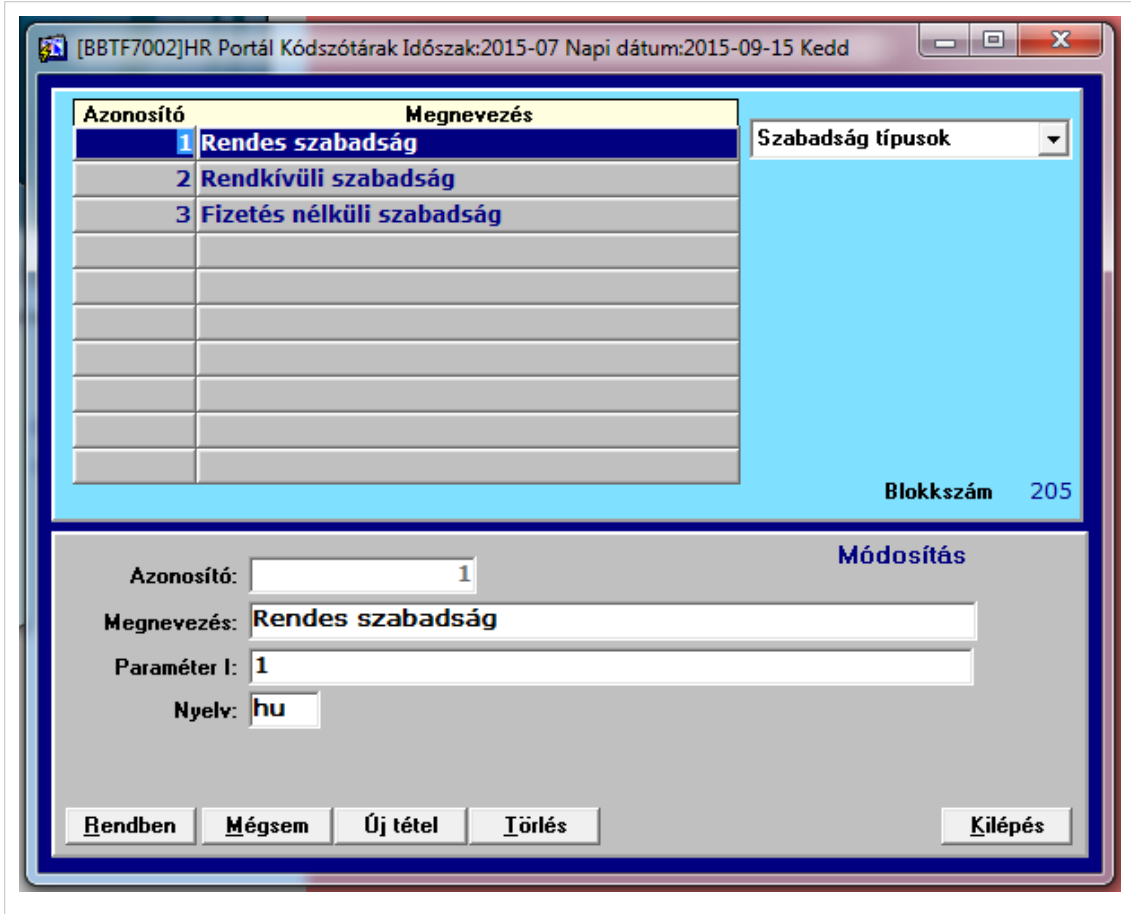

A kódszótárban a kódszótár paraméterekben rögzített típusoknak megfelelő elemeket tudjuk rögzíteni. Ilyen például a szabadság típusok, dokumentum kategóriák stb.

#### **1.3 Felhasználói szerepkörök**

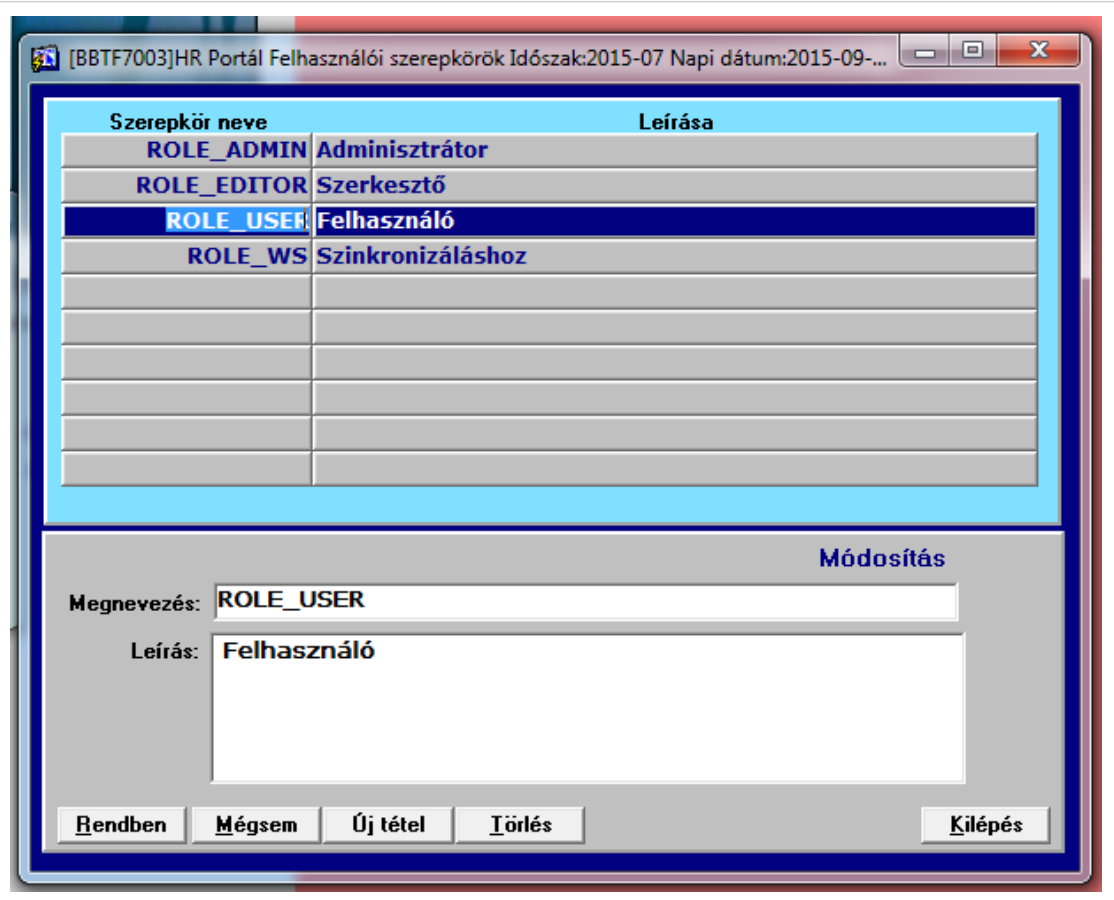

A felhasználók jogosultságait a hozzájuk rendelt úgynevezett szerepkörökkel szabályozhatjuk. A rendszerben alapvetően a fenti négy szerepkör létezik. Minden felhasználóhoz hozzátartozik a felhasználó szerepkör. Az adminisztrációs feladatokkal megbízott felhasználókhoz az admin szerepkör is hozzárendelhető. A portál tartalmi elemeit (hírek, események) felhasználókhoz pedig a szerkesztő szerepkör rendelhető.

## **1.4 Felhasználói csoportok**

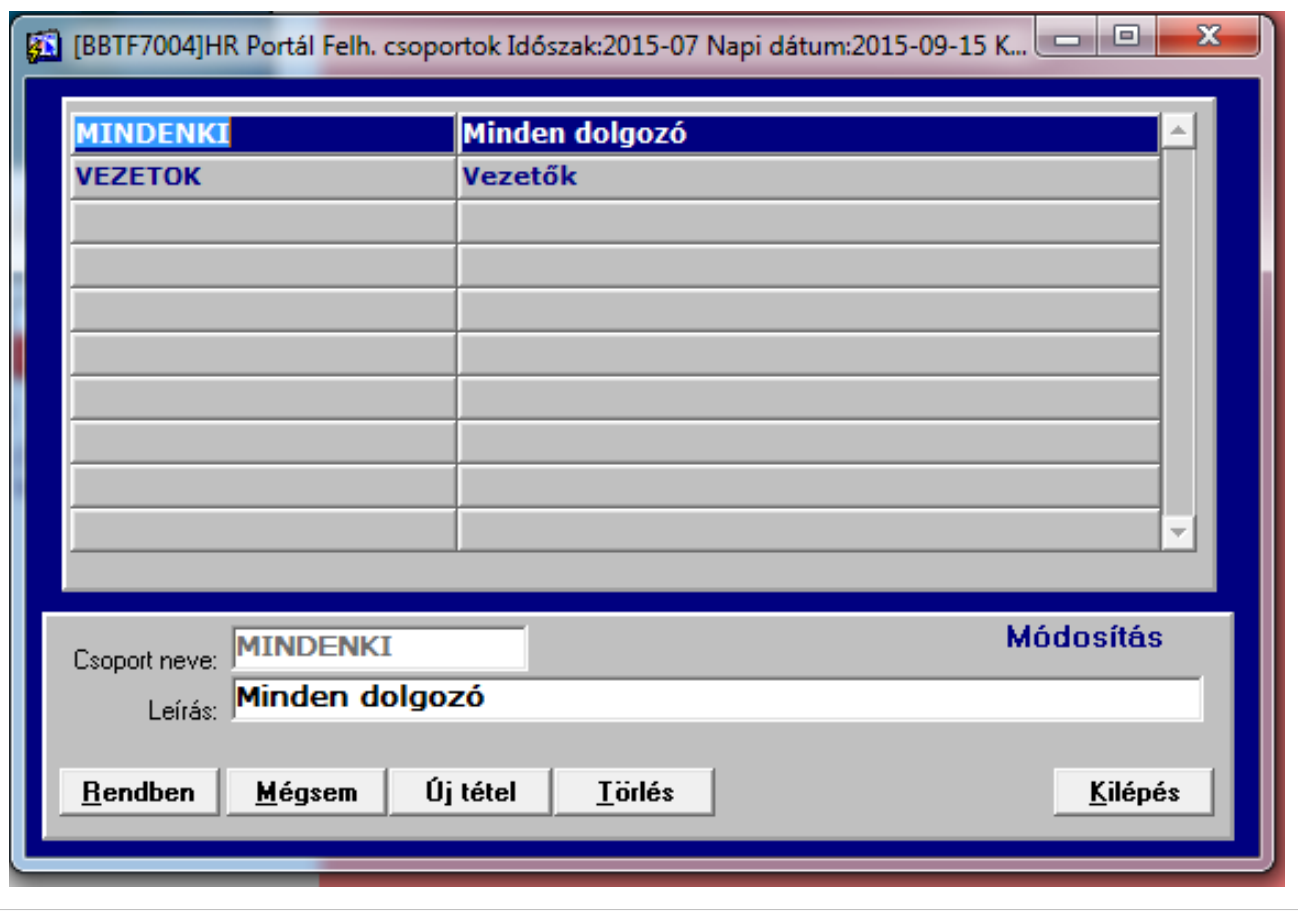

A portál felhasználói csoportokhoz rendelhetők.

#### **1.5 Felhasználók naprahozása**

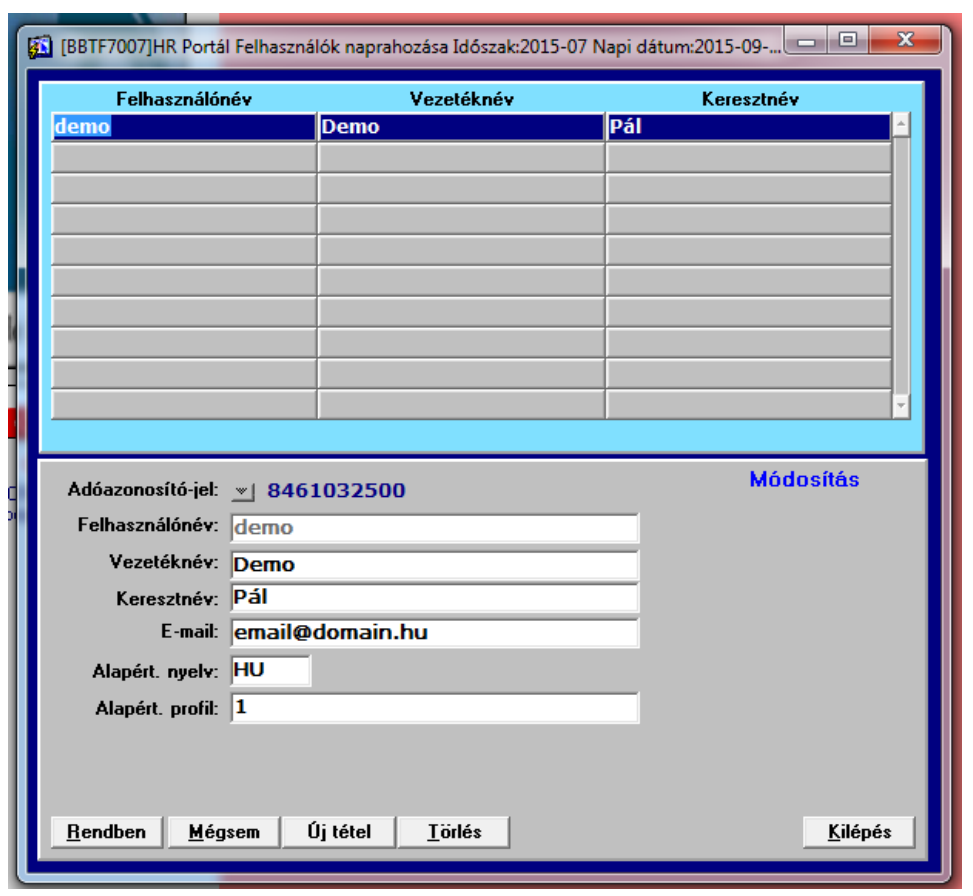

A portál használatához szükséges hozzáféréseket ebben a programban tudjuk kezelni. A személyi törzsből történő kiválasztást követően megadhatjuk a felhasználó email címét valamint a használni kívánt nyelvet. A rendben gomb lenyomását követően rövid időn belül a rendszer a portál eléréséhez szükséges információkról emailben tájékoztatja a dolgozót. Új felhasználó felvitele esetén a felhasználó szerepkört a rendszer automatikusan hozzárendeli a felhasználóhoz.

**1.6 Szerepkörök hozzárendelése**

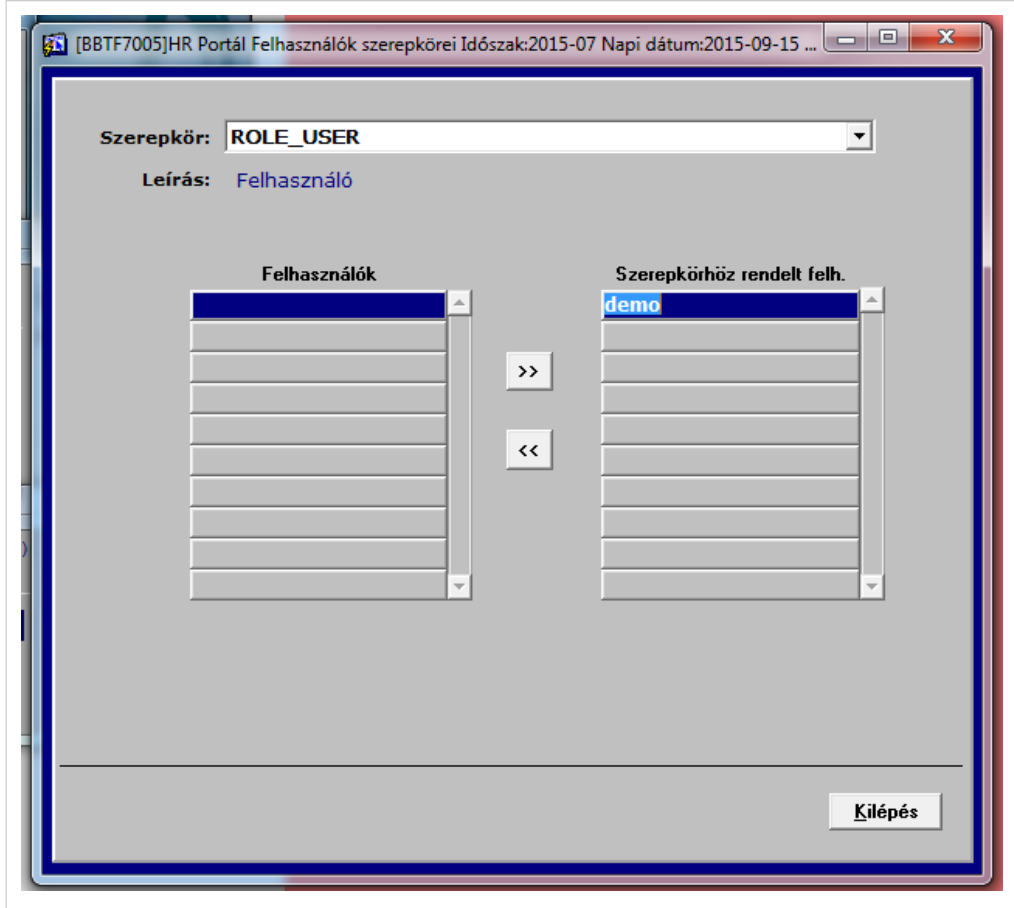

A felhasználók szerepkörökhöz rendelését tudjuk ebben a programban elvégezni

#### **1.7 Csoportok hozzárendelése**

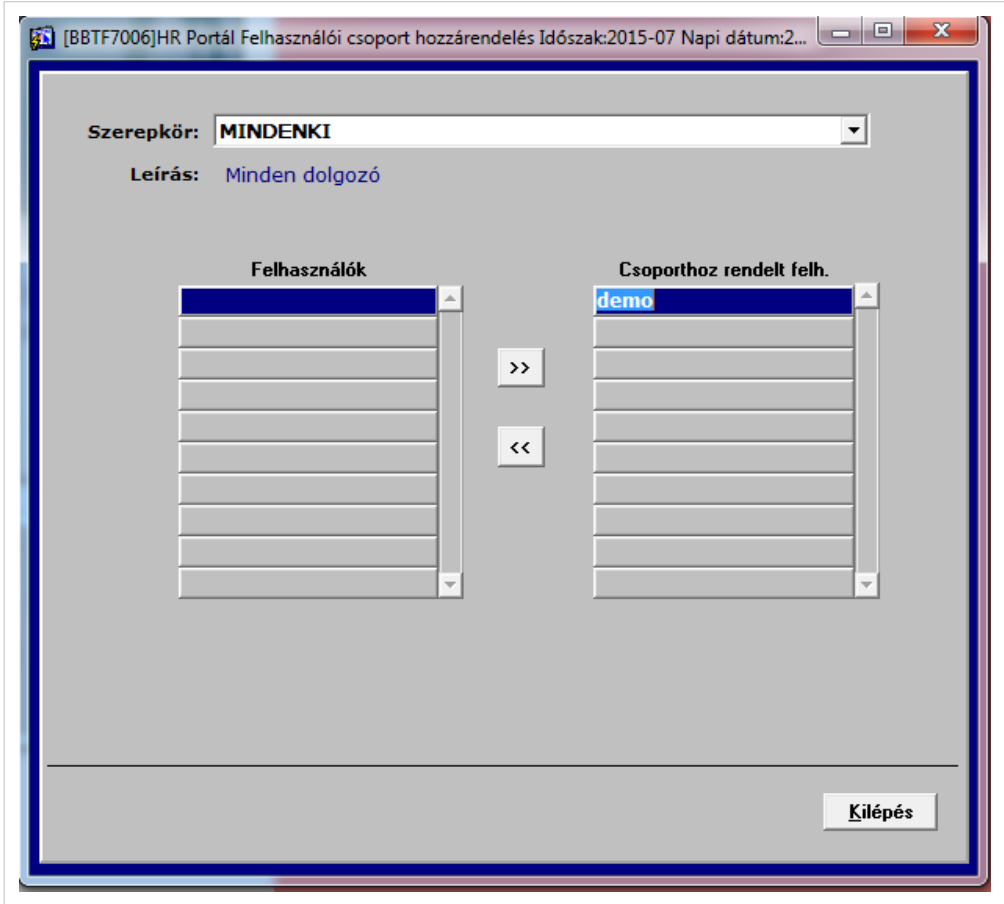

A felhasználókat csoportokba tudjuk szervezni.

## **2. A portál használata**

## **2.1 Tájékoztató új felhasználóknak**

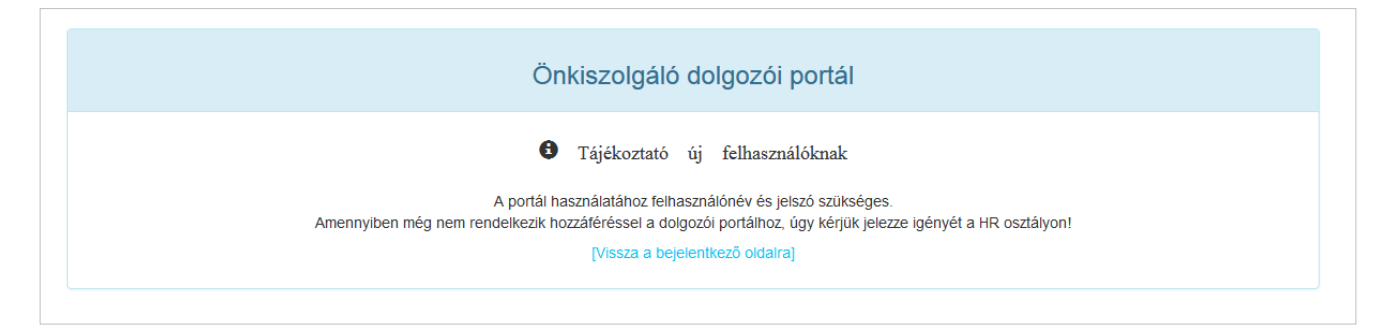

## **2.2 Jelszó emlékeztető**

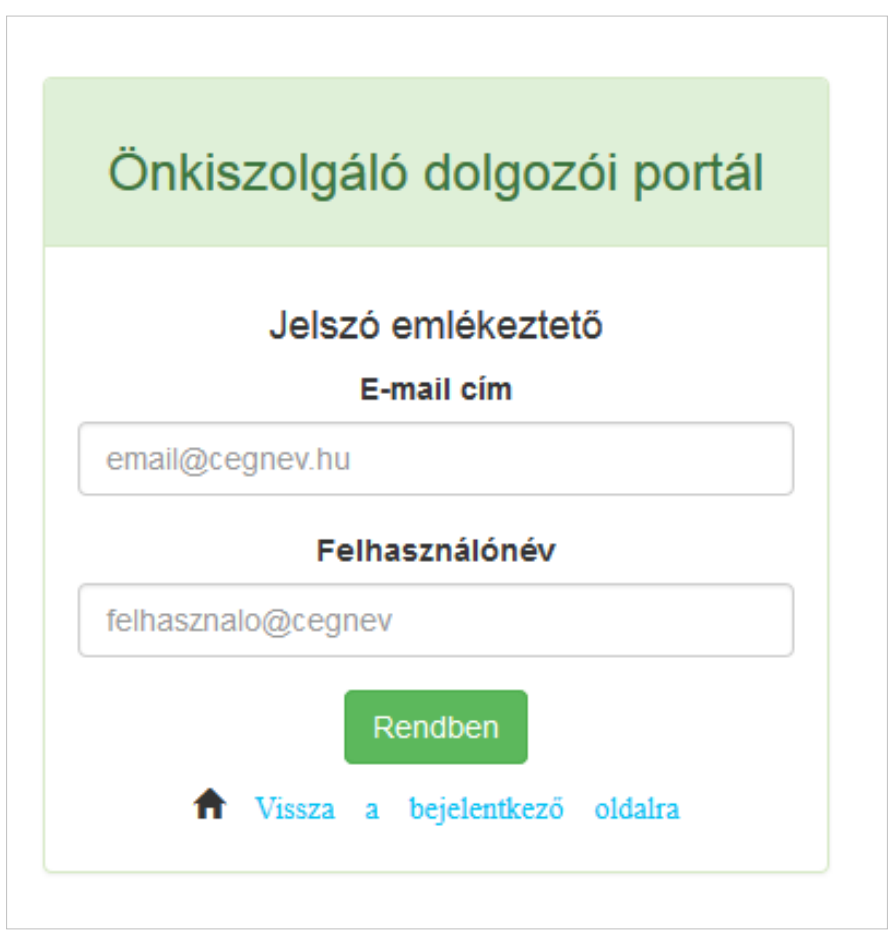

Amennyiben a dolgozó elfelejti a felhasználónevét vagy jelszavát, akkor a jelszó emlékeztető funkcióval új jelszót készíthetnek magának. A helyes adatok (e-mail cím és felhasználónév) megadását követően a rendszer e-mail-t küld a dolgozónak, amiben egy hivatkozás található. Erre kattinva az új jelszó megadható. A hivatkozás biztonsági okokból a kiküldést követően 15 percig érvényes. A lejárt ez az időkeret, akkor a felhasználó új hivatkozást kérhet.

## **2.3 Belépés a rendszerbe**

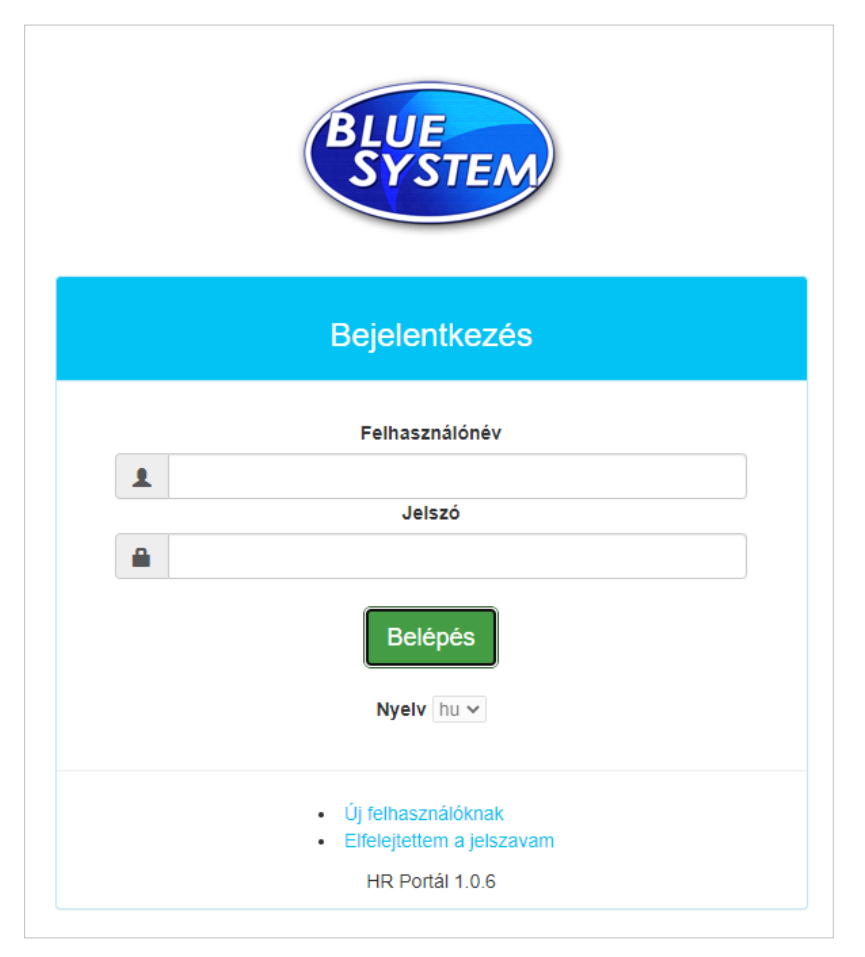

A belépéshez felhasználói név és jelszó valamit többcéges rendszer esetén cégkód megadása szükséges. Ez határozza meg, hogy az adott felhasználónévvel melyik területet éri el a felhasználó. A sikeres azonosítást követően a felhasználó a portál főoldalára jut.

## **2.4 Főoldal**

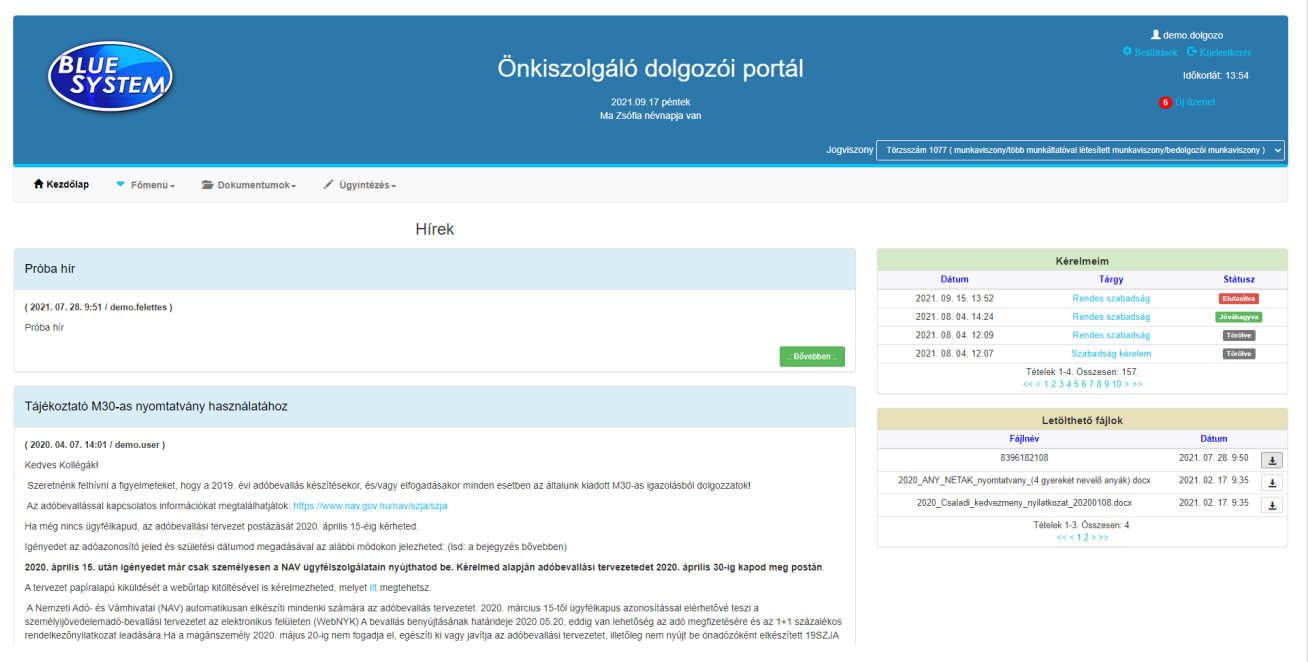

A főoldalon a felső részén a menüt találjuk. Itt jogosultságtól függően válaszhatók ki az egyes funkciók. A bal oldali részen a hírblokk a jobb oldali részen pedig az események, a beadott kérelmek illetve a letölthető fájlok panelje látható. Jobb felső részen a kijelentkezés mellett találjuk a beállítások funkciót, ahol jelszót tudunk váltani illetve egyéb beállításokat tudunk megtenni.

#### **2.4.1 Beállítások**

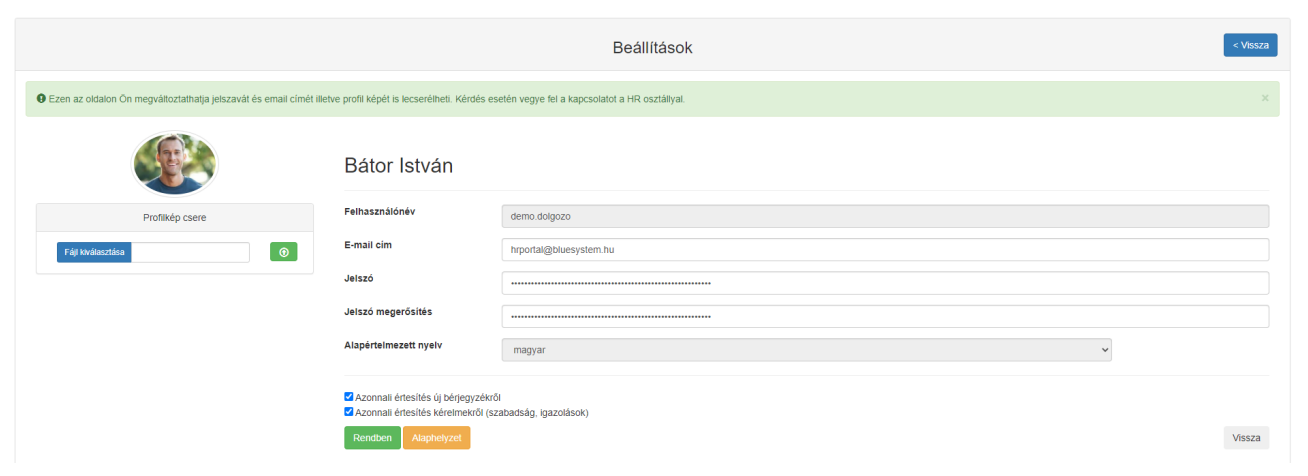

A beállítások hivatkozásra kattintva a felhasználó saját beállításait tudja módosítani. Jelszavát illetve nyelvi beállítását tudja megváltoztatni. Ezen kívül lehetősége van a profilképét feltölteni/lecserélni illetve beállítani az értesítéseket.

#### **2.4.2 Események**

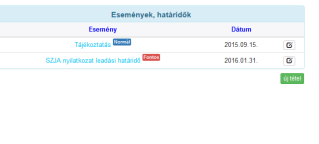

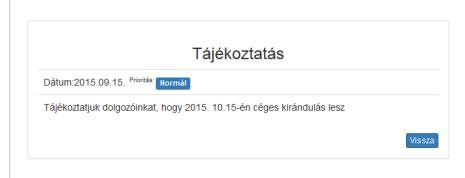

Esemény naprahozása

Lehetőség van a főoldalon elsősorban figyelemfelkeltés szempontjából eseményeket megjeleníteni. Az eseményeknek nevük, rövid ismertetésük, dátumuk illetve fontosságuk lehet. A fontos eseményeket a rendszer kiemelt színnel jeleníti meg. Az eseményeket ki tudjuk emelni a többi esemény elé, így azok dátumtól függetlenül mindig legfelül jelennek meg. A fontosság illetve a kiemelés tetszőlegesen kombinálható is.

## **2.5 Főmenü**

#### **2.5.1 Kérelmeim**

A dolgozóknak a rendszeren keresztül lehetősége van különféle kérelmekkel fordulni a HR osztály felé. Ilyen kérelem lehet például a keresetigazolás, munkaviszony igazolása, SZJA kedvezmény változtatási kérelem stb. Az igények ezen a csatornán történő benyújtása tehermentesíti a HR osztályt és a dolgozók munkából való kiesése is minimalizálható. A kérelmekhez a dolgozó dokumentumokat is csatolhat.

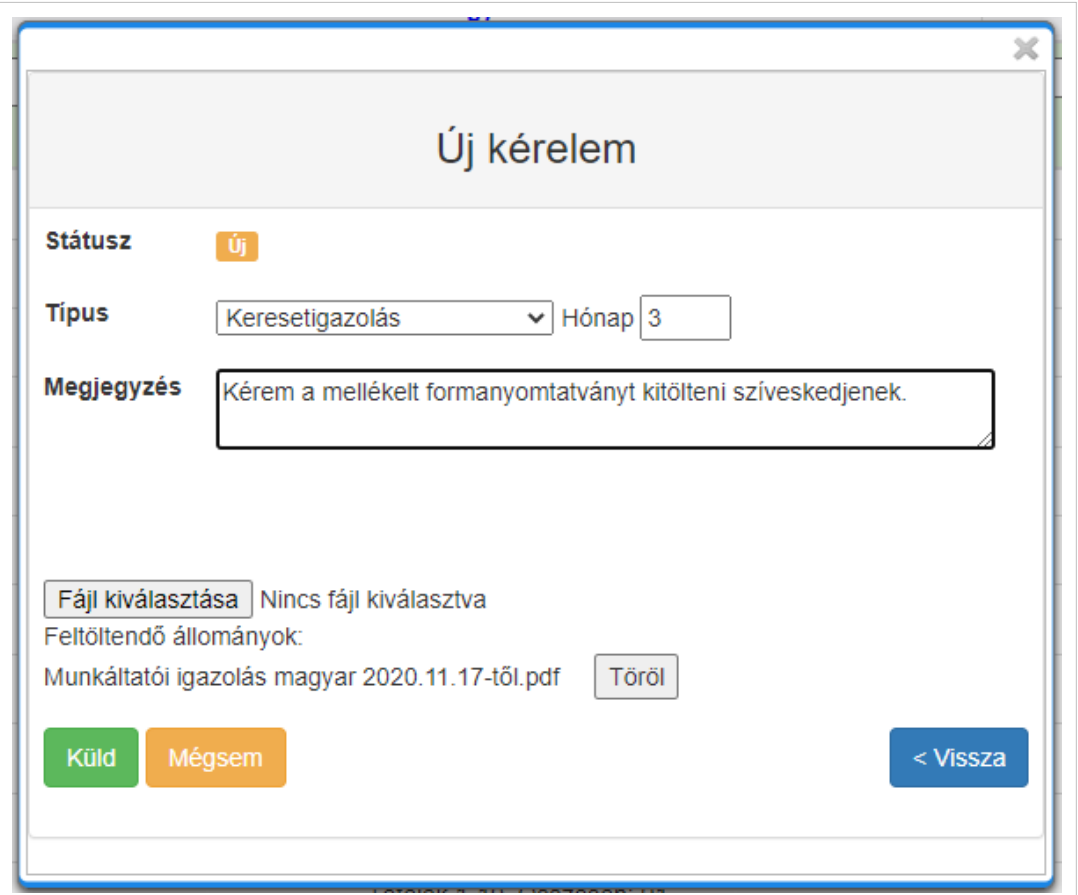

#### **2.5.2 Szabadság adatok**

Ezen az oldalon a dolgozó a szabadság nyilvántartásával kapcsolatos összes információt megtalálja. A bal oldali részen látható a szabadság járandóságok listája jobb oldalon pedig a ténylegesen elszámolt szabadság napok.

A képernyő alsó részén a szabadság kérelmeit láthatja a dolgozó illetve itt adhat be új szabadság kérelmet.

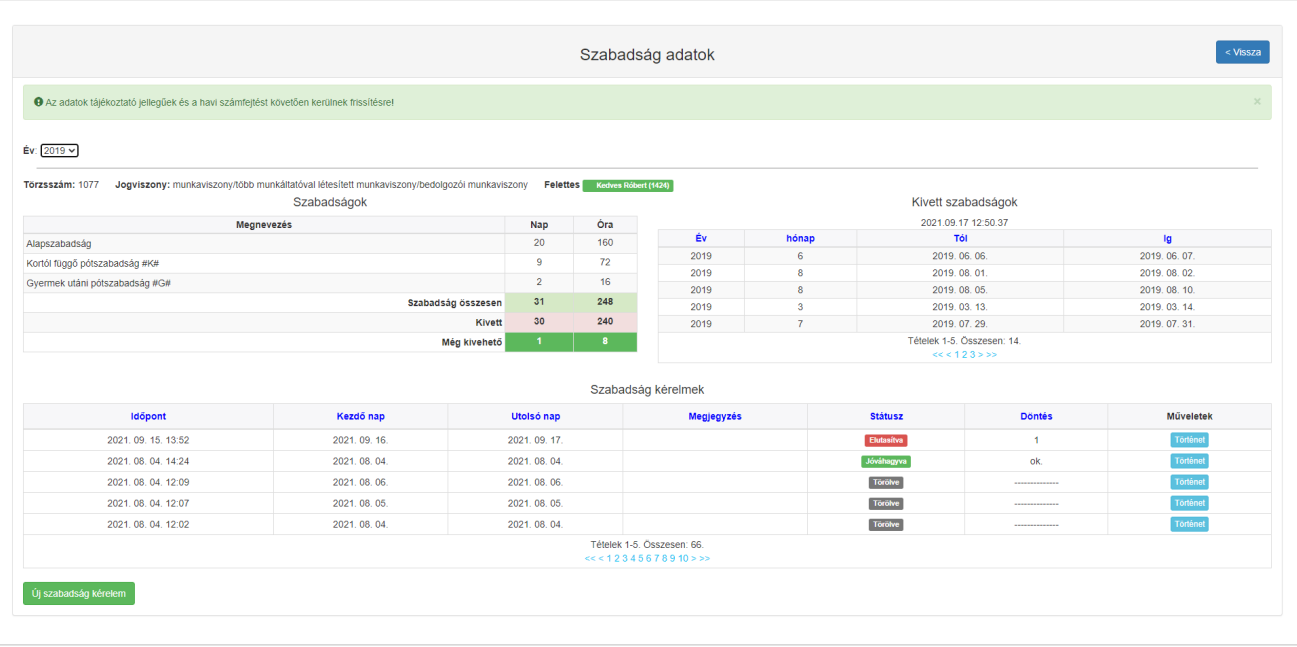

#### **Új szabadság kérelem beadása:**

Új szabadság kérelem beadásakor a dolgozó a szabadsága kezdő és utolsó napját valamit a szabadság típusát (rendes, rendkívüli, fizetés nélküli) és az indoklást tölti ki. A rendben gomb lenyomására a rendszer ellenőrzi az adott időszakra vonatkozó új vagy jóváhagyott kérelmeket. Amennyiben nincs még jóváhagyott vagy új kérelem erre az időszakra úgy elindítja az új kérelmet. A kérelemről értesíti a felettest illetve a dolgozó is kap értesítést róla. A kérelem elbírálásakor szintén mindkét fél kap értesítést. Jóváhagyás esetén az adatok átkerülnek a BS-BÉR2001 rendszerbe, ahol a szabadság tényleges rögzítése és elszámolása történik. Az elszámolt szabadság információk a feldolgozást követően visszakerülnek a portálra, ahol a szabadság adatok oldalon a kivett szabadságok részen lesznek láthatók.

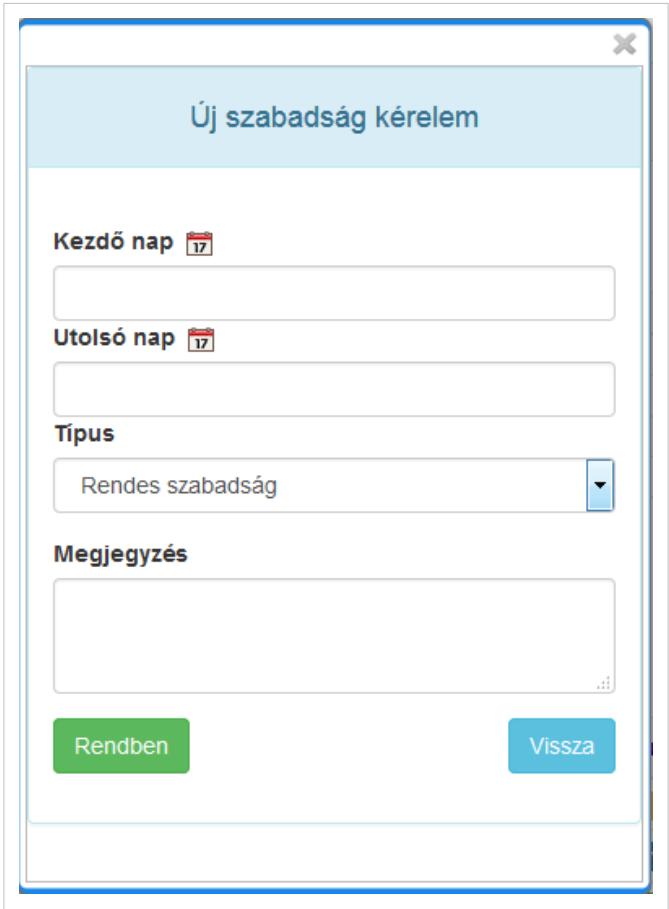

#### **2.5.3 Cafeteria nyilatkozat**

A felületen a dolgozók nyilatkozhat a cafeteria keretéből választott béren kívüli juttatásokról. A rögzítő a tételeket több szempontból is ellenőrzi. Figyeli az adott elem éves,havi, időarányos felhasználását az éves keretösszeget valamint a havi maximum összeget is. Nyilatkozni abban a rendszerparaméterben megadott időszakban lehet. Ez egyénileg felülbírálható illetve az adatok új belépő esetén a belépés hónapjában megadhatók/módosíthatók. A nyilatkoztatás lehet egyszeri, de évente többszöri is. Többszöri nyilatkoztatás esetén az éves keretösszeg a -tól,-ig intervallumnak megfelelően arányosítva kerül ellenőrzésre. A jogosultság kezdő hónapja egyénileg beállítható. (Pl. új belépő esetén csak a próbaidő lejártát követően jogosult a dolgozó a cafeteria keretre). A rögzített nyilatkozatok az alaprendszerből igény szerint ki is nyomtathatók. A felvitt adatok automatikusan átkerülnek a BS-BÉR2001-PLUS számfejtési alapadati közé így külön rögzítés nélkül számfejthetővé válnak.

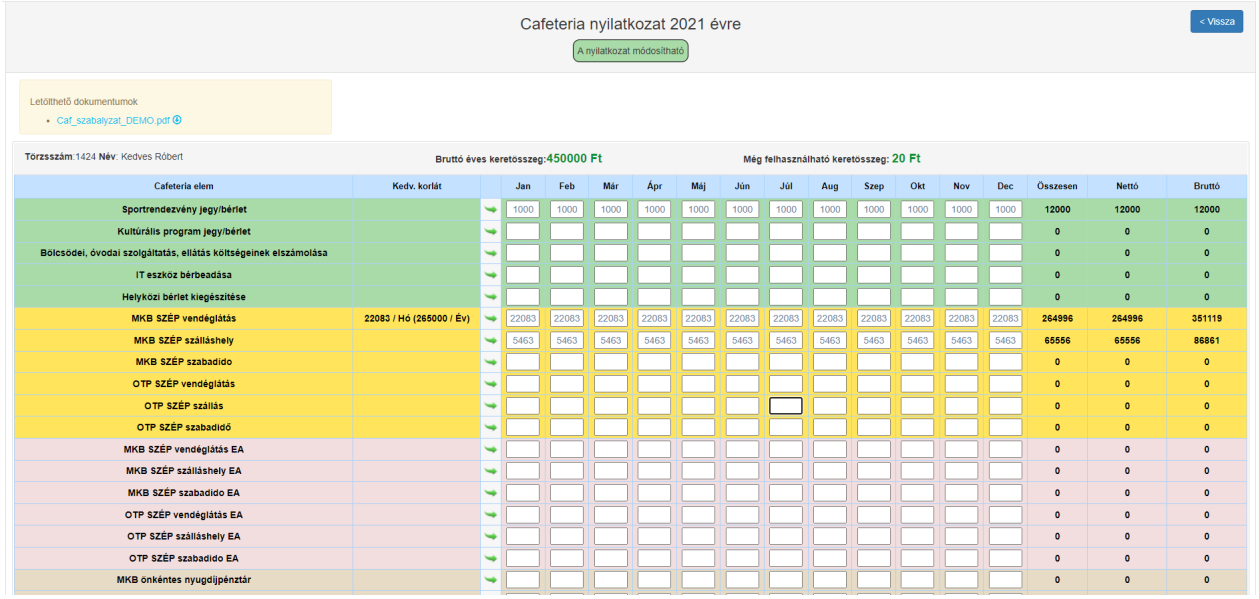

#### **2.5.4 Keretidő részletesen**

Keretidő alkalmazása esetén a dolgozó a már elszámolt hónapokra megtekintheti a számfejtett keretidő adatait.

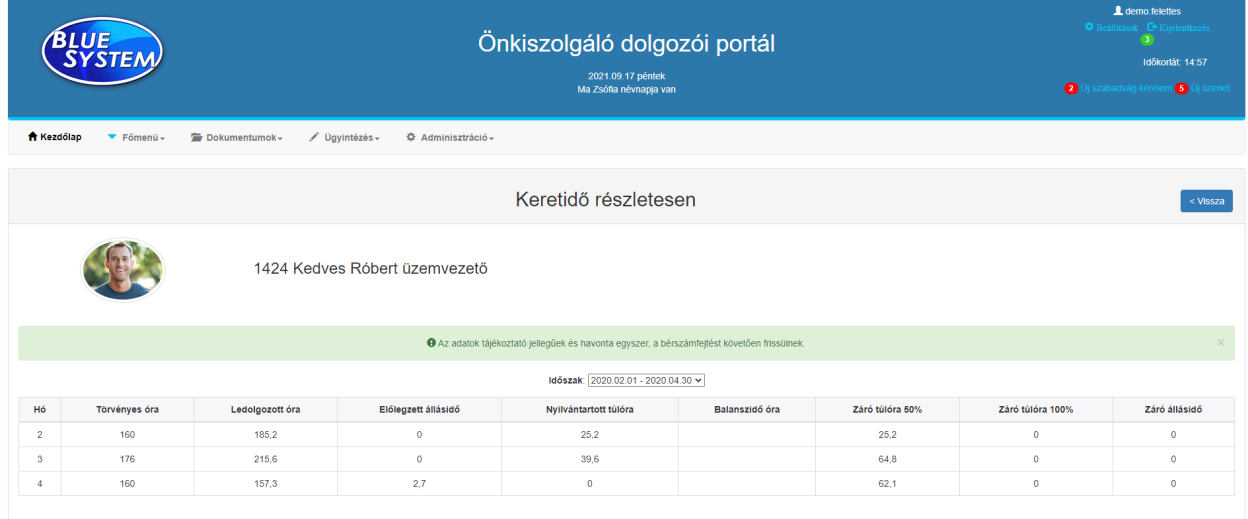

#### **2.5.5 Saját adataim**

Ebben a menüpontban a dolgozó a munkáltató által nyilvántartott személyes adatait tekintheti meg és amennyiben erre lehetőség van módosíthatja azokat. Ezzel a lehetőséggel a munkáltató eleget tud tenni a GDPR rendeletben megfogalmazott követelménynek miszerint bizosítania kell a munkavállaló részére annak személyes adataihoz való hozzáférést illetve azok módosítási/törlési lehetőségét és a tiltakozás [jogát.](http://wiki.office.bluesystem.hu/index.php?title=F%C3%A1jl:HRP_sajat_adatok.png)

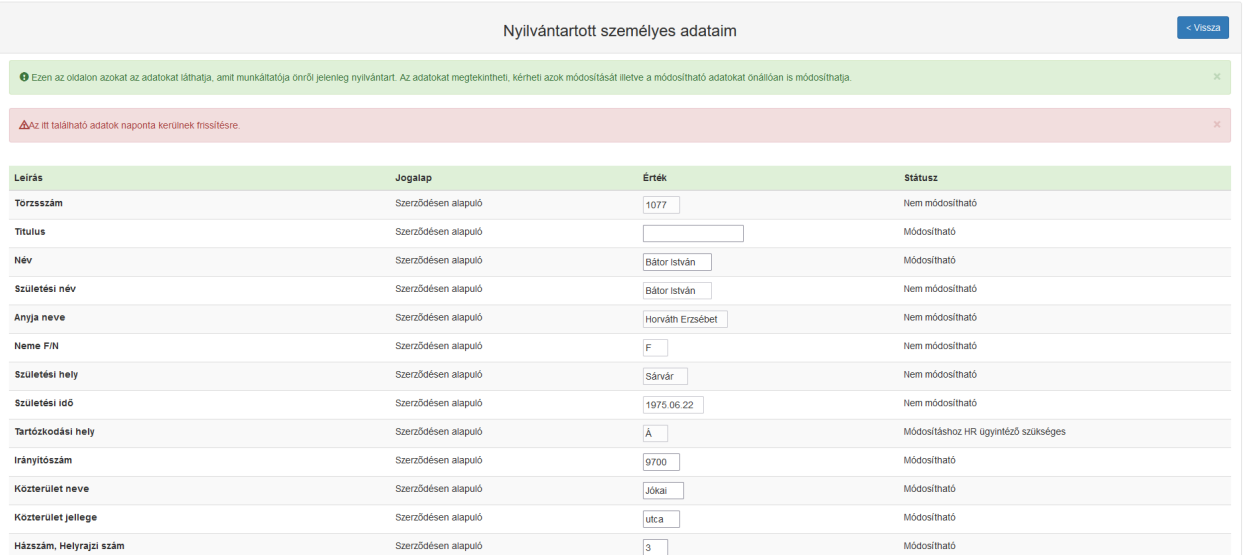

#### **2.5.6 Munkaruhák és eszközök**

Ebben a menüpontban a dolgozó a részére kiadott munkaruhák és munkaeszközök nyilvántartását tekintheti meg.

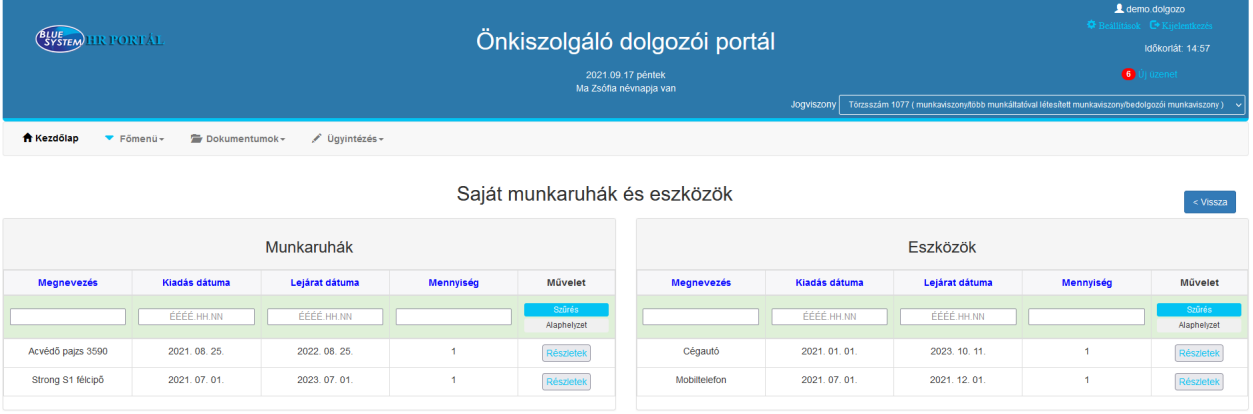

## **2.5.7 Üzeneteim**

Egyszerű üzenet modul a be- és kimenő üzenetek kezelésére. Az üzenetek a BSHR-Mobile alkalmazásban is megjelennek.

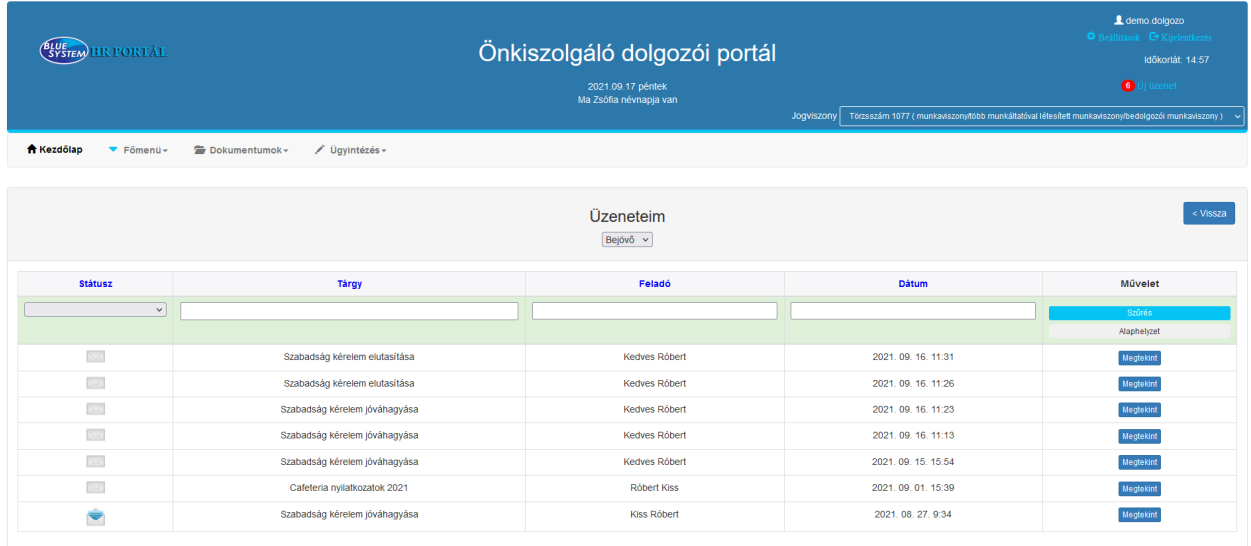

Üzeneteket felettesek illetve adminisztrátorok tudnak küldeni a beosztottaknak vagy a teljes dolgozói állománynak. Az üzenetek elküldhetők e-mail-ben is illetve azonnali üzenetként is a BSHR-Mobile alkalmazásra.

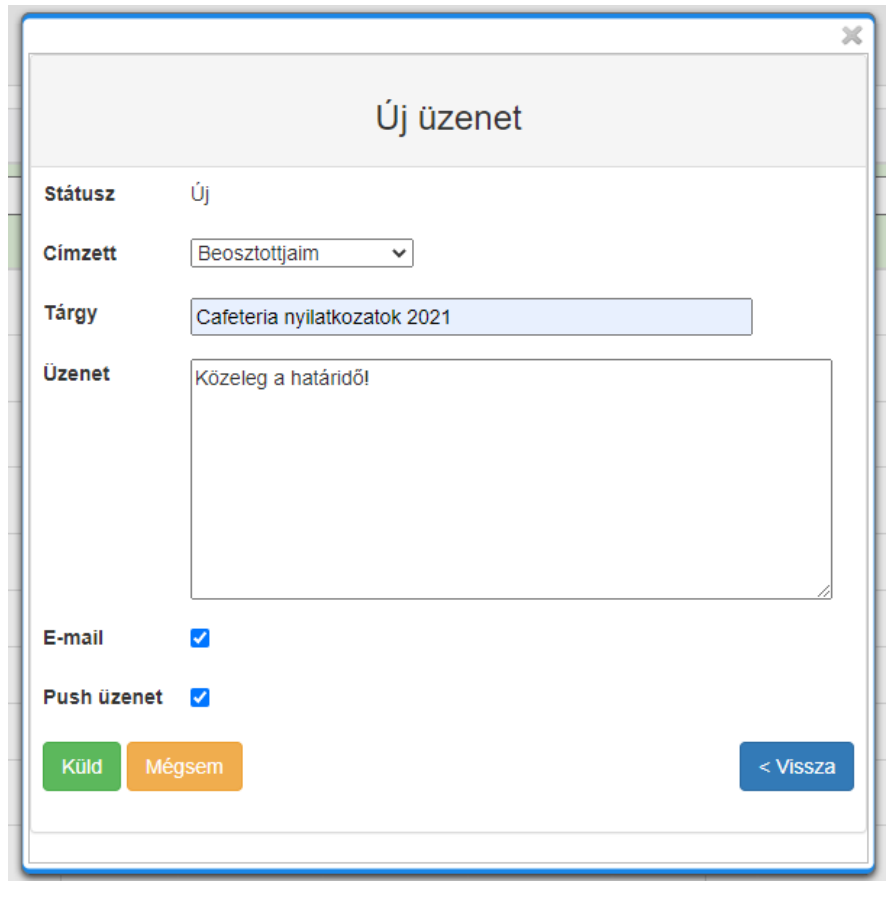

## **2.6 Ügyintézés menü**

#### **2.6.1 Teljesítmény értékelés**

A [Humán Értékelő Modul \(HÉM\)](http://wiki.office.bluesystem.hu/index.php?title=BS-B%C3%89R2001_H%C3%89M_modul) részét képezi a portálon kitölthető teljesítmény értékelő kérdőív. Ebben a menüpontban a BS-BÉR2001-PLUS HÉM moduljában az adott célcsoport számára összeállított kérdőíveket tudjuk kitölteni. A kérdőíveknek alapvetően három típusa van. A vezető->dolgozó értékelés, a dolgozó->vezető értékelés illetve az önértékelés célját szolgáló kérdőív. A választéklistából az aktív kérdőívek közül egyet kiválasztva értékelhetők a beoszottak. Az értékelés átkerül az alaprendszerbe, ahol akár számfejtési algoritmust is tudunk az eredményhez rendelni. (Pl. havi prémium számítás az eredmény függvényében).

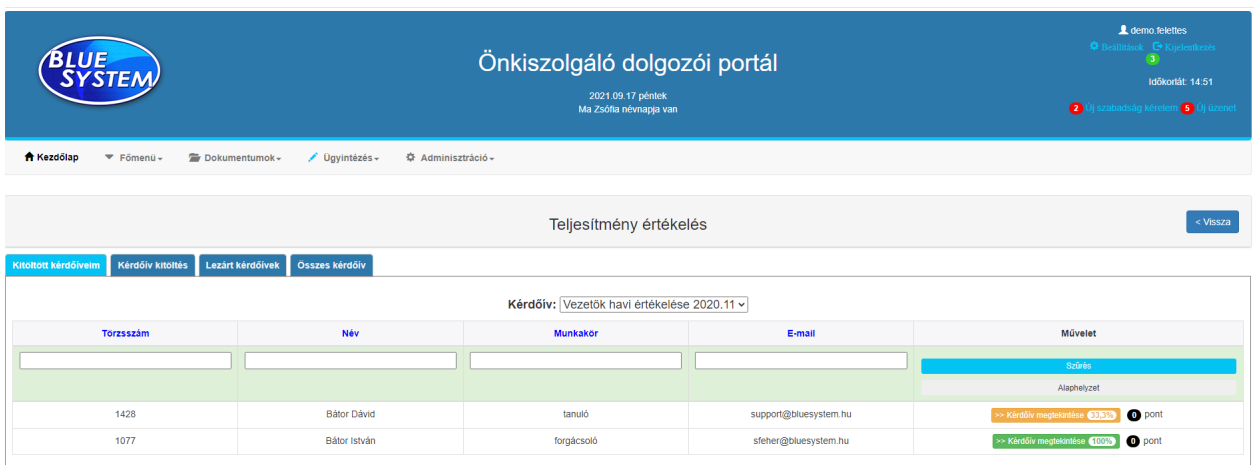

A kérdőívben szereplő kérdések, azok pontszám, súlya tetszőlegesen beállítható.

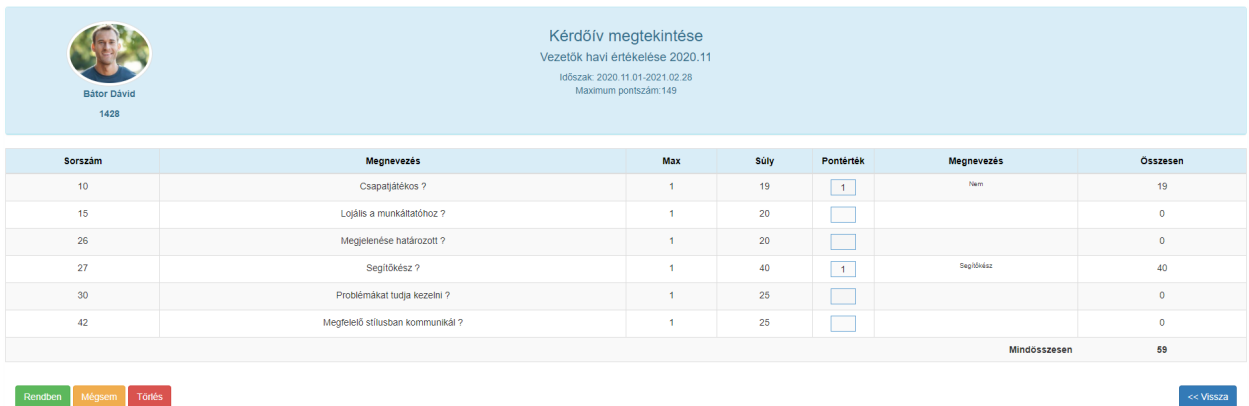

## **2.6.2 Kérelmek adminisztrációja**

Ez a funkció a dolgozók által beadott kérelmek elbírálásához ad támogatás. A megfelelő jogosultsággal rendelkező ügyintéző a kérelmeket megtekinti majd elkészíti/végrehajtja vagy elutasítja azokat és erről visszajelzést ad a dolgozónak.

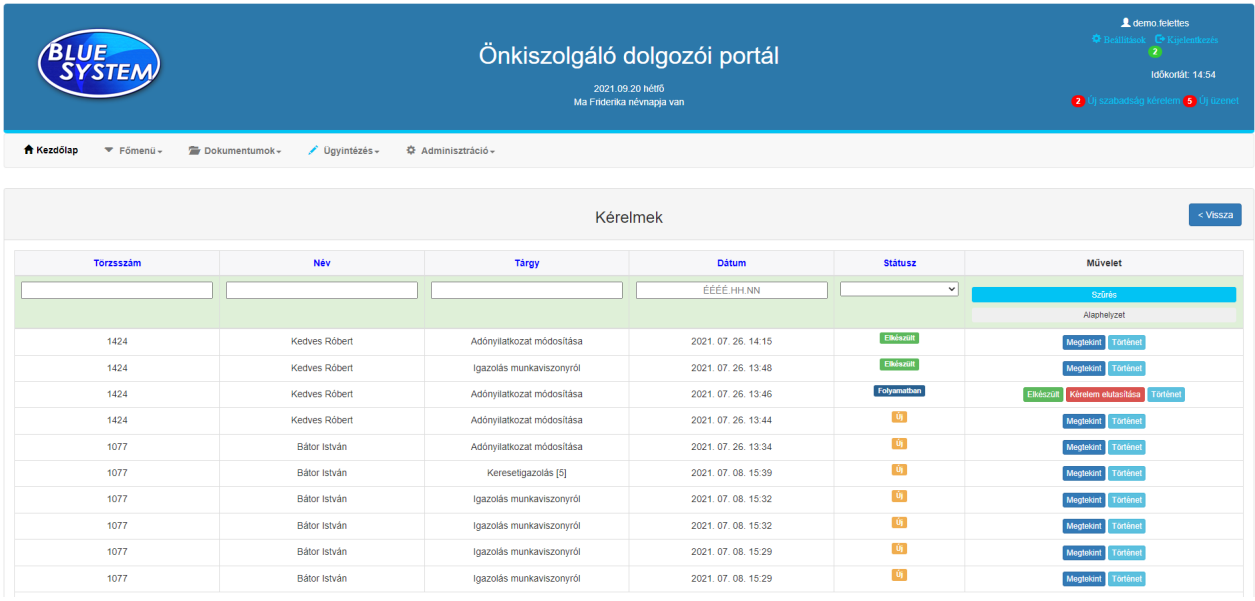

#### **2.6.3 Szabadság kérelmek elbírálása**

A felettesek ezen az oldalon tudják a beadott szabadság kérelmeket elbírálni. Az elbíráláskor a felettesnek vagy jóváhagyja vagy elutasítja a kérelmet. Mindkét esetben indokolja a döntést. A döntésről a kérelmező és a felettes is kap e-mail-es értesítést. Jóváhagyás esetén az adatok átkerülnek a BS-BÉR2001 rendszerbe ahol a tényleges elszámolás történik. Különleges esetben a már jóváhagyott szabadság visszavonására is van lehetőség. A visszavonásról a HR osztály is kap külön értesítést, hogy az esetleg már feldolgozott adatokat korrigálni tudja.

A döntést elősegítendő a kérelemek táblázatban megtalálható az éves keret, a dolgozó már kivett szabadság napjainak száma, az időarányos járandósága, az ehavi jóváhagyott napok száma és az időrányosan még kivehető napok. A történet gombra kattintva a kérelem története látható időrendben. A jóváhagyás előtt a rendszer ellenőrizni, hogy adott csoporton belül azonos időszakra több dolgozó is igényelt e szabadságot. Ha igen, akkor ezt az 'Ütközés csoporton belül!' üzenettel jelzi.

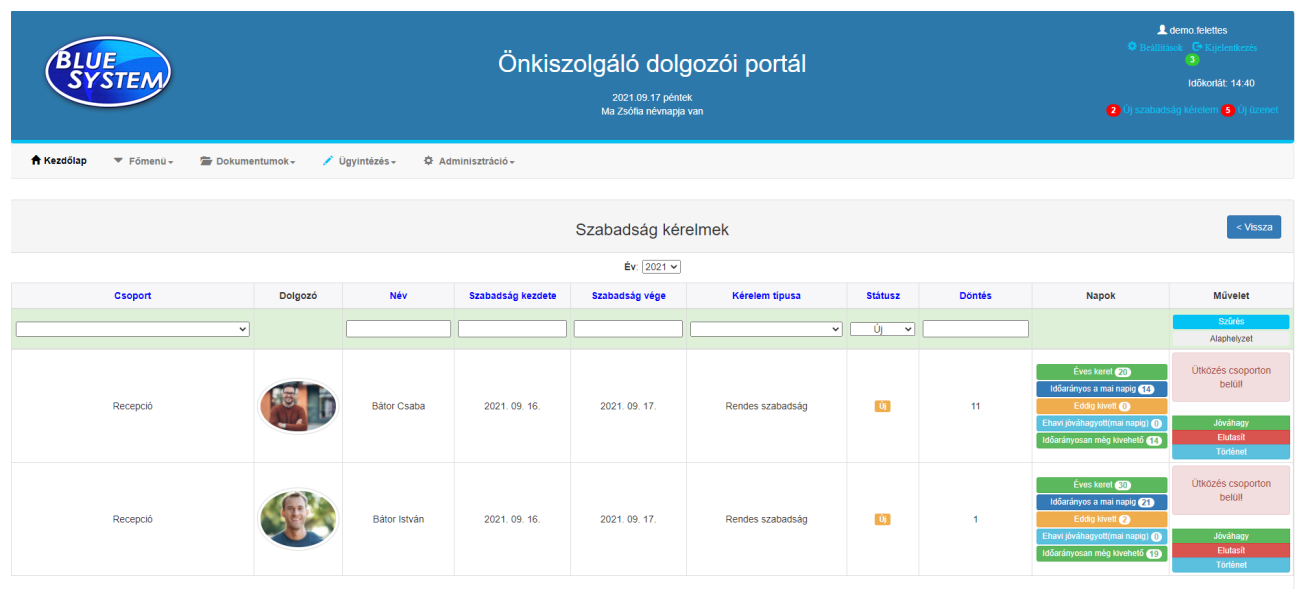

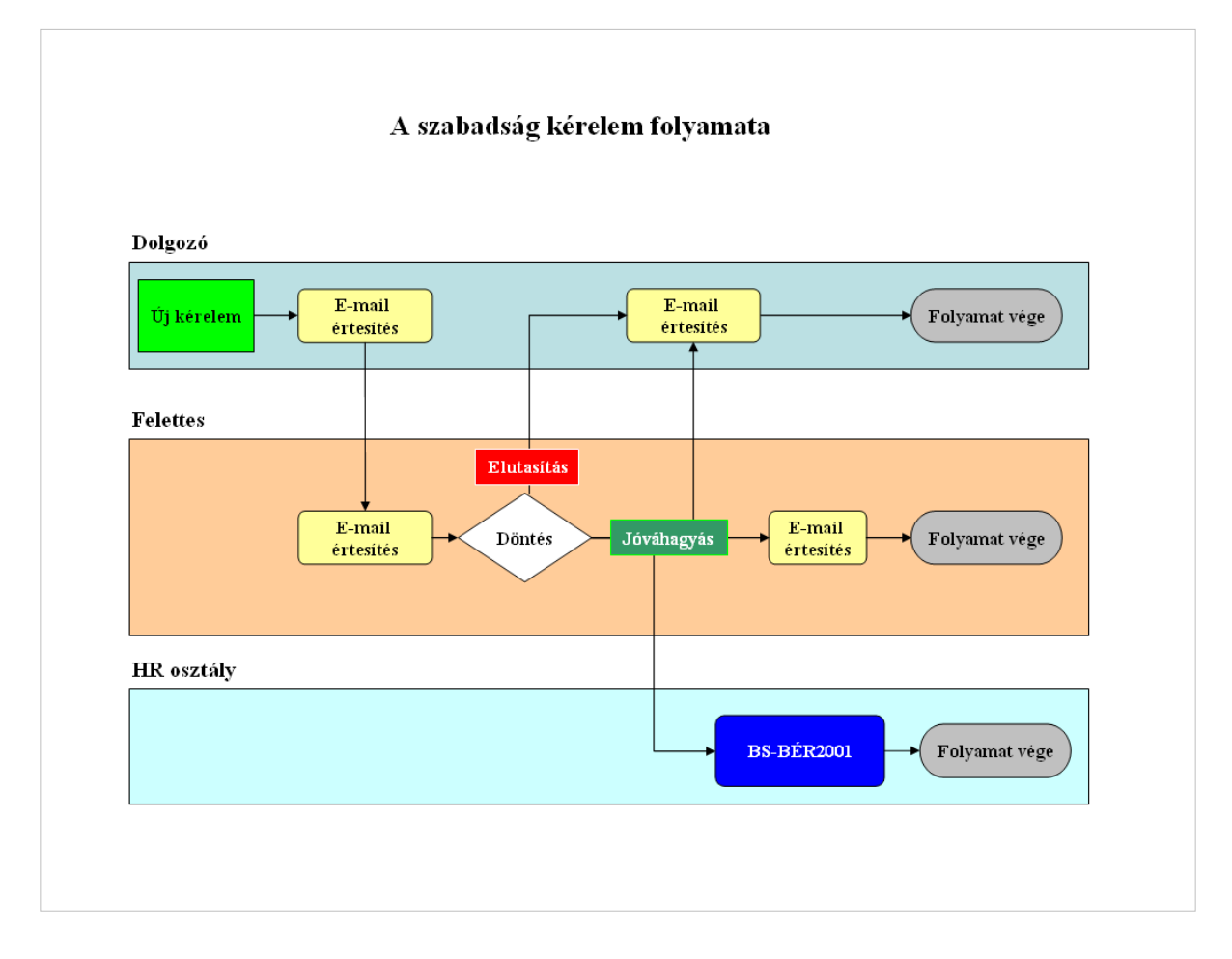

#### **2.6.4 Keretidő adatok**

A felettesek a beosztottjaik keretidő nyilvántartását tudják itt megtekinteni. Segítségével áttektést kapnak az aktuális egyenlegekről és hatékonyabban tudják tervezni a következő időszak túlóráit. A részletek gombra kattintva az aktuális keretidő időszak adatait részletesen is meg tudják tekinteni.

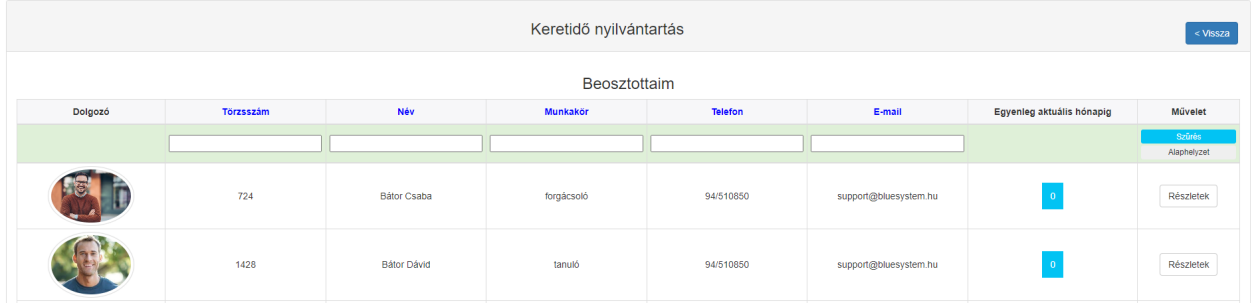

#### **2.6.5 Szabadság kérelmek adminisztrációja**

Ebben a menüpontban a teljes dolgozói állományra vonatkozóan láthatók a szabadság kérelmek. A megfelelő jogosultsággal rendelkező ügyintéző a szabadságokat szükség esetén a felettes távollétében is el tudja bírálni.

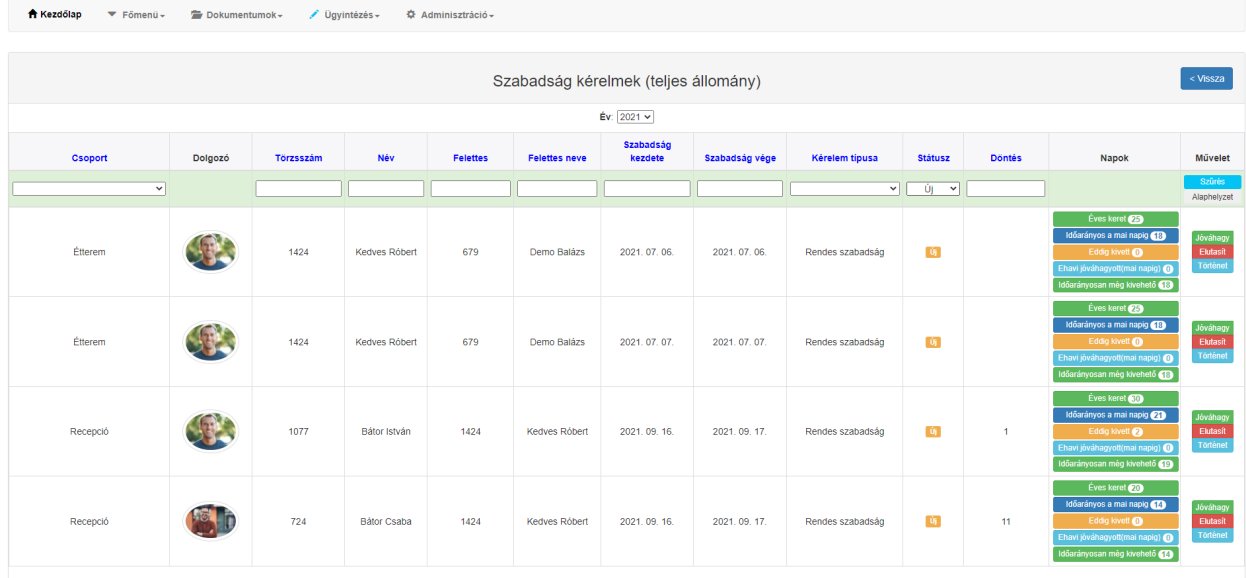

#### **2.7 Dokumentumok menü**

#### **2.7.1 Saját dokumentumok**

A portál integráltan együttműködik a [BS-BÉR2001-PLUS Humán Dokumentum Menedzsment moduljával](http://wiki.office.bluesystem.hu/index.php?title=BS-B%C3%89R2001_HDM_modul) így a dolgozók számára elérhetők az abban készített és archivált dokumentumok. A dokumentumokat a dolgozó le tudja tölteni, de lehetőség van arra is, hogy azokat frissíteni tudja vagy akár új fájlokat töltsön fel. A feltöltést követően a rendszer értesíti a HR osztály az új dokumentumok érkezéséről. A feltöltött fájlok HR ügyintézői jóváhagyást követően kerülnek archiválásra, amiről a dolgozó email-ben is értesült.

A megoldással a dolgozóval kapcsolatos dokumentációk naprakészen tartása könnyebbé és pontosabbá tehető.

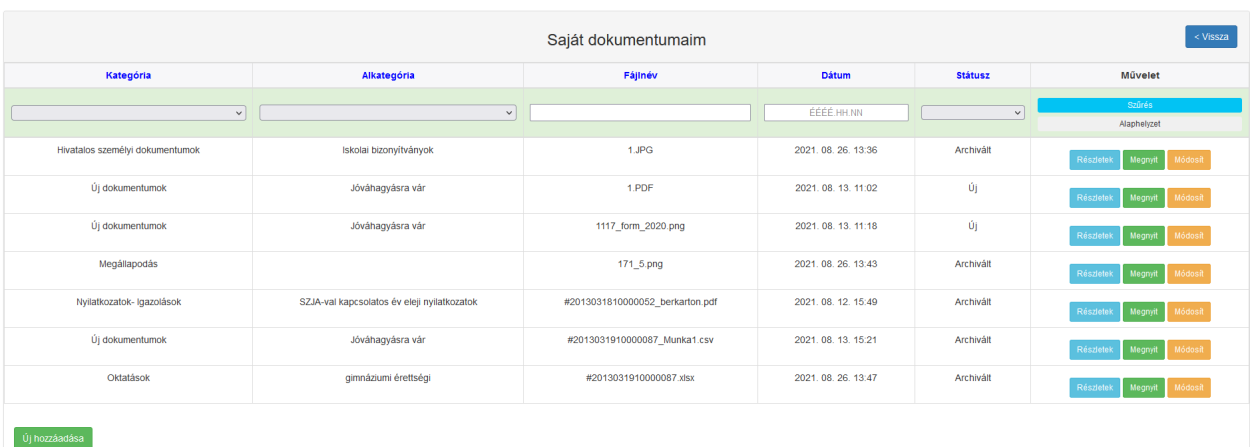

## **2.7.2 Bérjegyzékek**

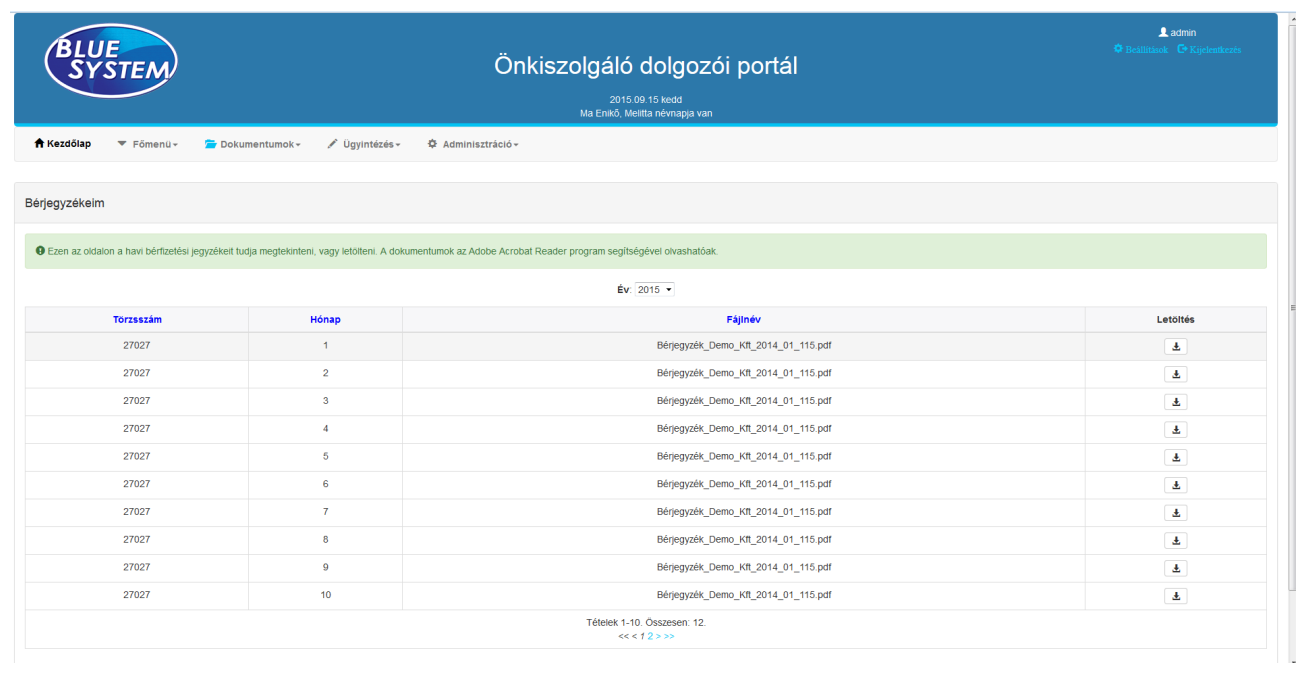

Ezen az oldalon találhatók a bérjegyzékek, havi bontásban, melyek megtekinthetők, letölthetők. A év kiválasztásával lehetőség van korábbi évek bérjegyzékeit is megtekinteni.

#### **2.7.3 Egyéb dokumentumok**

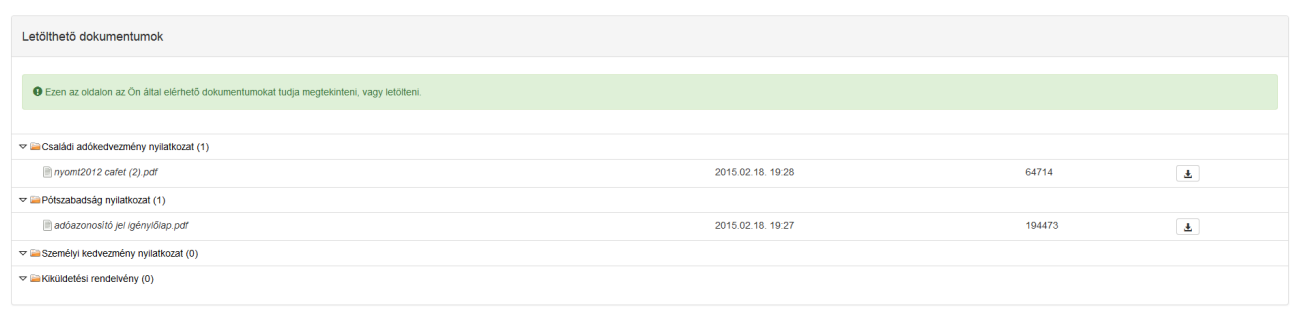

Ezen az oldalon különféle egyéb dokumentumok találhatók, kategorizált formában. Ilyenek lehetnek például tűz- és munkavédelmi dokumentációk, dokumentum sablonok illetve bármilyen olyan dokumentum, ami a teljes vagy részleges dolgozói állományra számára hasznosnak bizonyulhat.

## **2.8 Adminisztráció menü**

#### **2.8.1 Fájlok karbantartása**

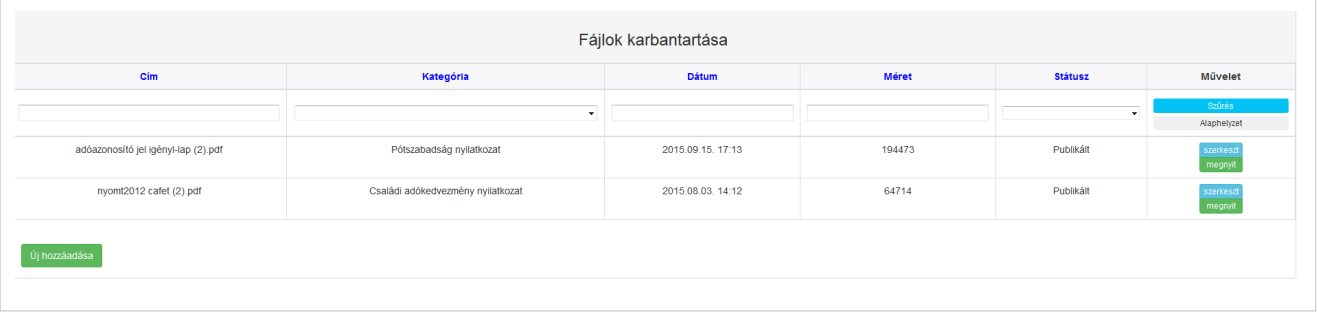

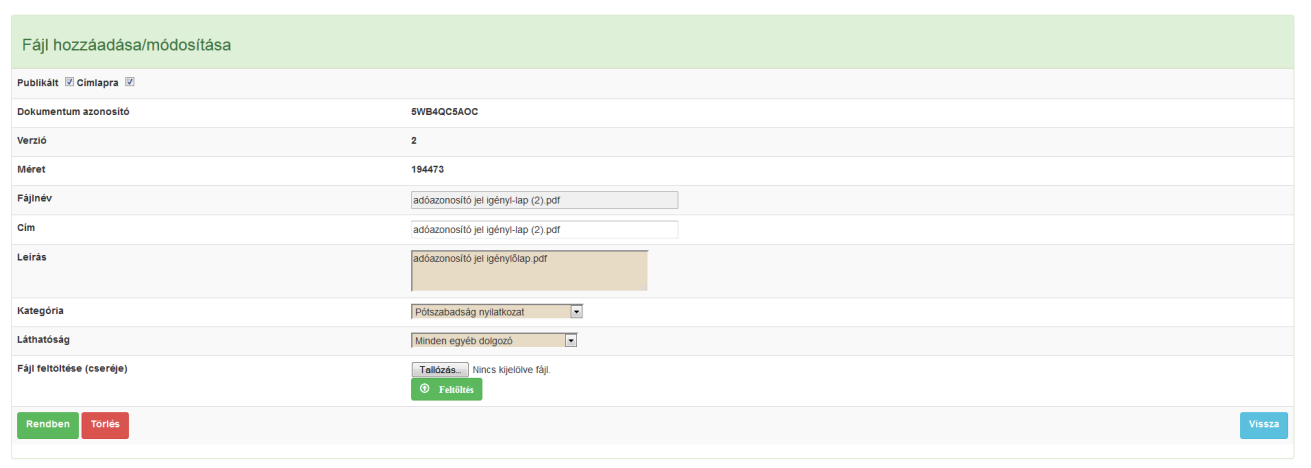

Ezen az oldalon az egyéb dokumentumokban megtalálható fájlokat tudjuk karbantartani. A szerkeszt/új hozzáadása gombra kattintva új fájlt tudunk hozzáadni a rendszerhez illetve egy meglévőt tudunk szerkeszteni. Új fájl hozzáadásakor előszőr ki kell választanunk a megfelelő állományt a tallózás gombbal majd a feltöltés gombra kattintva fel kell, hogy töltsük a rendszerbe. Ezt követően megfelelő módon kategorizáljuk, jogosultsággal látjuk el illetve a publikált státuszát tudjuk beállítani. A címlapra jelölőnégyzet beállításával a főoldal, letölthető fájlok panelre tudjuk elhelyezni a fájlt. A kategória beállításával az egyéb dokumentumok megfelelő mappájába tudjuk az állományt elhelyezni.

#### **2.8.2 Hírek karbantartása**

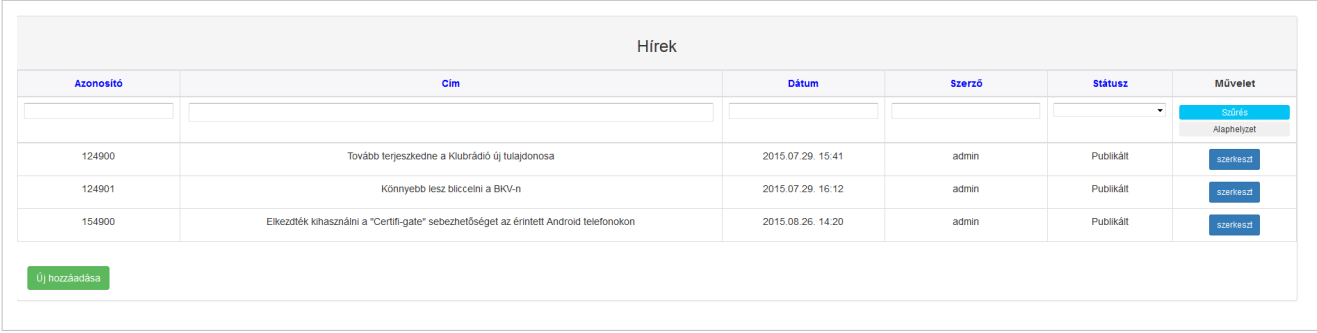

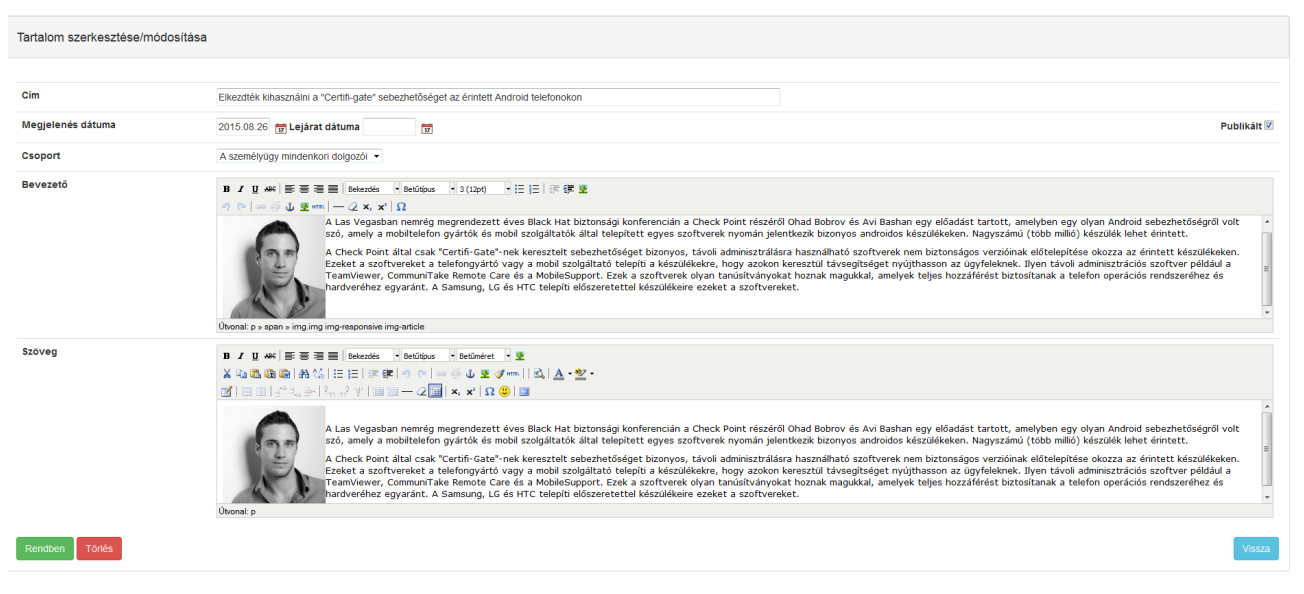

A hírek blokkban bármilyen a dolgozók számára hasznos, érdekes hírt meg tudunk jeleníteni. Új hírt szerkesztői joggal rendelkező felhasználók tudnak felvinni, a hírek karbantartása menüpontban.

#### **2.8.3 Felhasználók**

A felhasználók naprahozása menüpontban a rendszer felhasználóról kaphatunk információt. Láthatjuk, hogy aktívak e, mikor léptek be utoljára illetve, hogy ki a felettesük. Szükség esetén a BSHR-Mobil alkalmazáshoz használt tokenjüket törölhetjük illetve fel is függeszthetjük a hozzáférésüket a portálhoz.

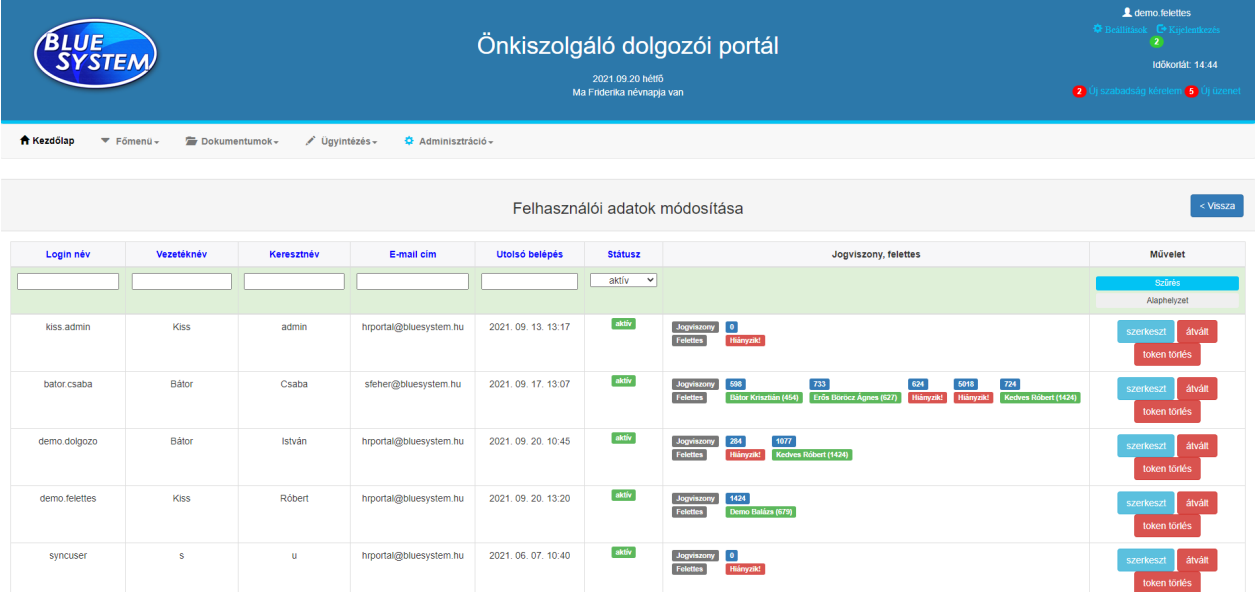

A szerkesztés funckió lehetővé teszi, hogy jogosultságot állítsunk be a felhasználónak vagy jelszó elmlékeztető email-t küldjünk neki.

Felhasználói adatok karbantartása kiss.admin Adószám  $\langle$  -4  $\rangle$ A felhasználóhoz tartozó szerepkörök Login név Elérhető **Vius** Kiválasz<br>ROLE\_JABER<br>ROLE\_ADMIN<br>ROLE\_DOCMENUPAGE<br>ROLE\_ISSUES\_ADMIN<br>ROLE\_ISSUES\_ADMIN<br>ROLE\_IMABTER\_JABINE<br>ROLE\_IMABTER\_<br>ROLE\_IMABILE<br>ROLE\_IMABILE ROLE\_WS  $\begin{array}{|c|c|c|}\hline \multicolumn{3}{|c|}{0} & \multicolumn{3}{|c|}{0} & \multicolumn{3}{|c|}{0} & \multicolumn{3}{|c|}{0} & \multicolumn{3}{|c|}{0} & \multicolumn{3}{|c|}{0} & \multicolumn{3}{|c|}{0} & \multicolumn{3}{|c|}{0} & \multicolumn{3}{|c|}{0} & \multicolumn{3}{|c|}{0} & \multicolumn{3}{|c|}{0} & \multicolumn{3}{|c|}{0} & \multicolumn{3}{|c|}{0} & \multicolumn{3}{|c|}{0} & \multicolumn{3}{|c$ kiss.admin E-mail cim hrportal@ **MENYERTEKELESPAGE Vezetéknév**  $\overline{\mathbf{K}}$ mentés törtés mégsem vissza Keresztnév admir Alapértelmezett nyelv magyar Alapértelmezett profil -<br>Alanér and and Státusz aktív Jelszó emlékeztető küldése

#### **2.8.4 Sablonok**

A sablonok rögzítőben a rendszerből küldött e-mail értesítések formáját és részben tartalmát tudjuk meghatározni.

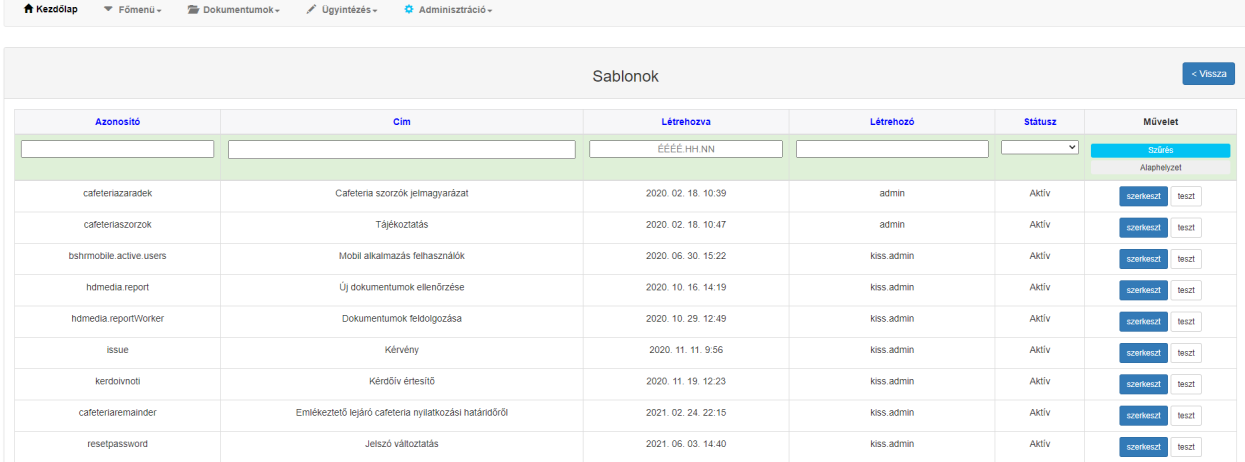

A sablon szerkesztésekor meghatározhatjuk a címét, bevezetőjét és tartalmát. A sablon szövegének kódolása és nyelve szintén beállítható.

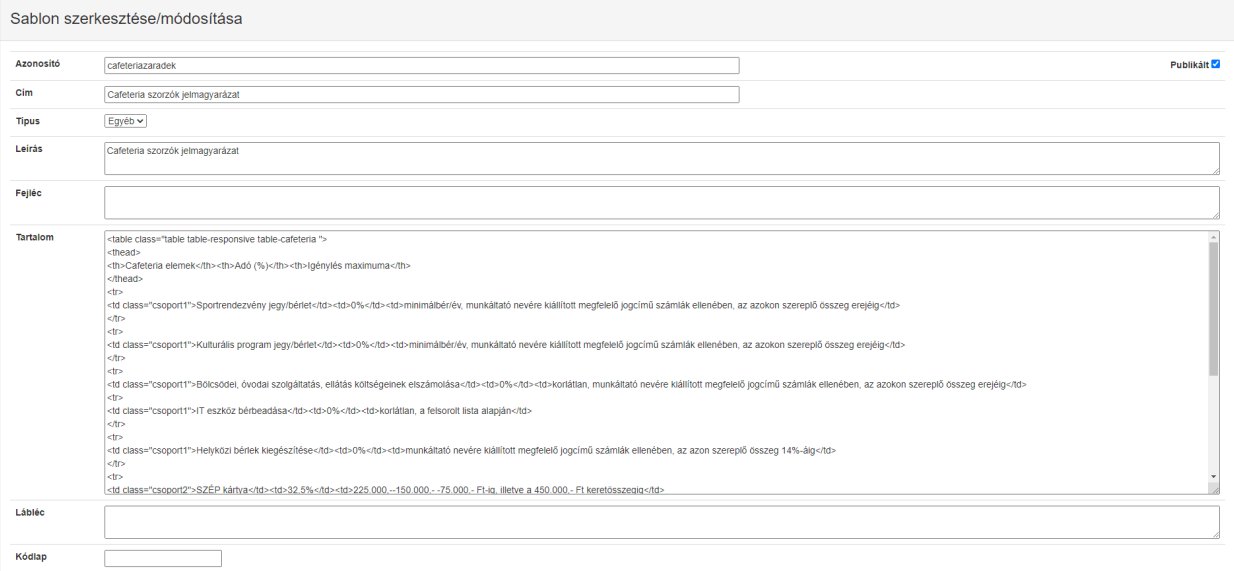

#### **2.8.5 Rendszerparaméterek**

A portál működését alapvetően befolyásoló paraméteret tudjuk itt megadni illetve felül tudjuk bírálni az alapbeállításokat. Használatához adminisztrátori jogosultság szükséges.

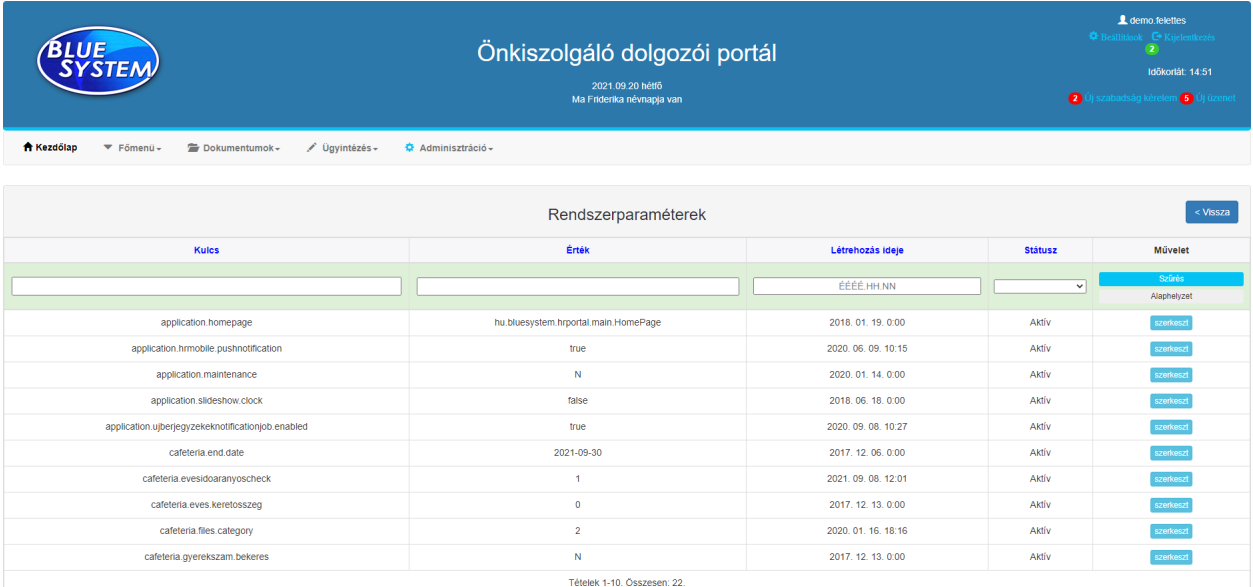

#### **2.8.6 Munkák**

Az értesítésítések küldéséért felelős automatikus feladatokat tudjuk ebben a menüpontban karbantartani. Használatához adminisztrátori jogosultság szükséges.

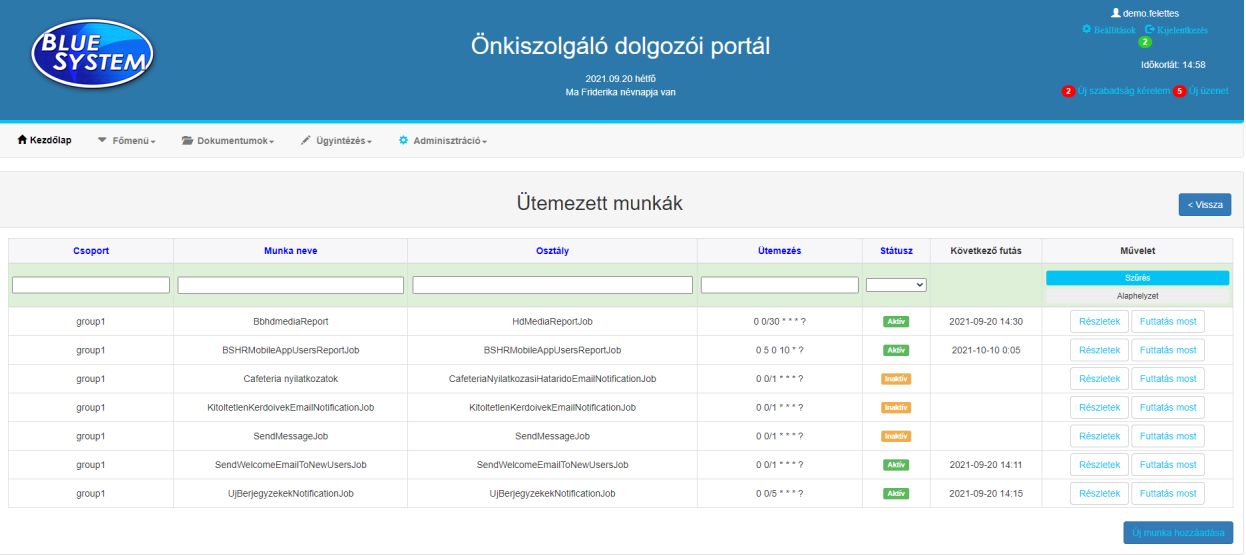

# **Licenc**

A dokumentumban található információk a Blue System Kft. tulajdonát képezik és szerzői jogvédelem alatt állnak!